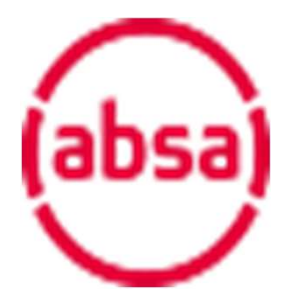

Enterprise and Supply Chain Development Ecosystem

Corporate Portal FAQs and User Guide

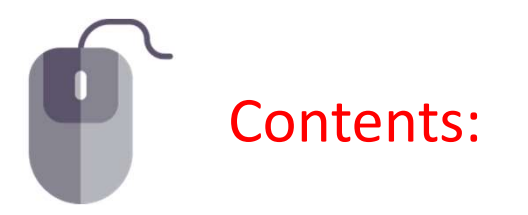

# User Guide

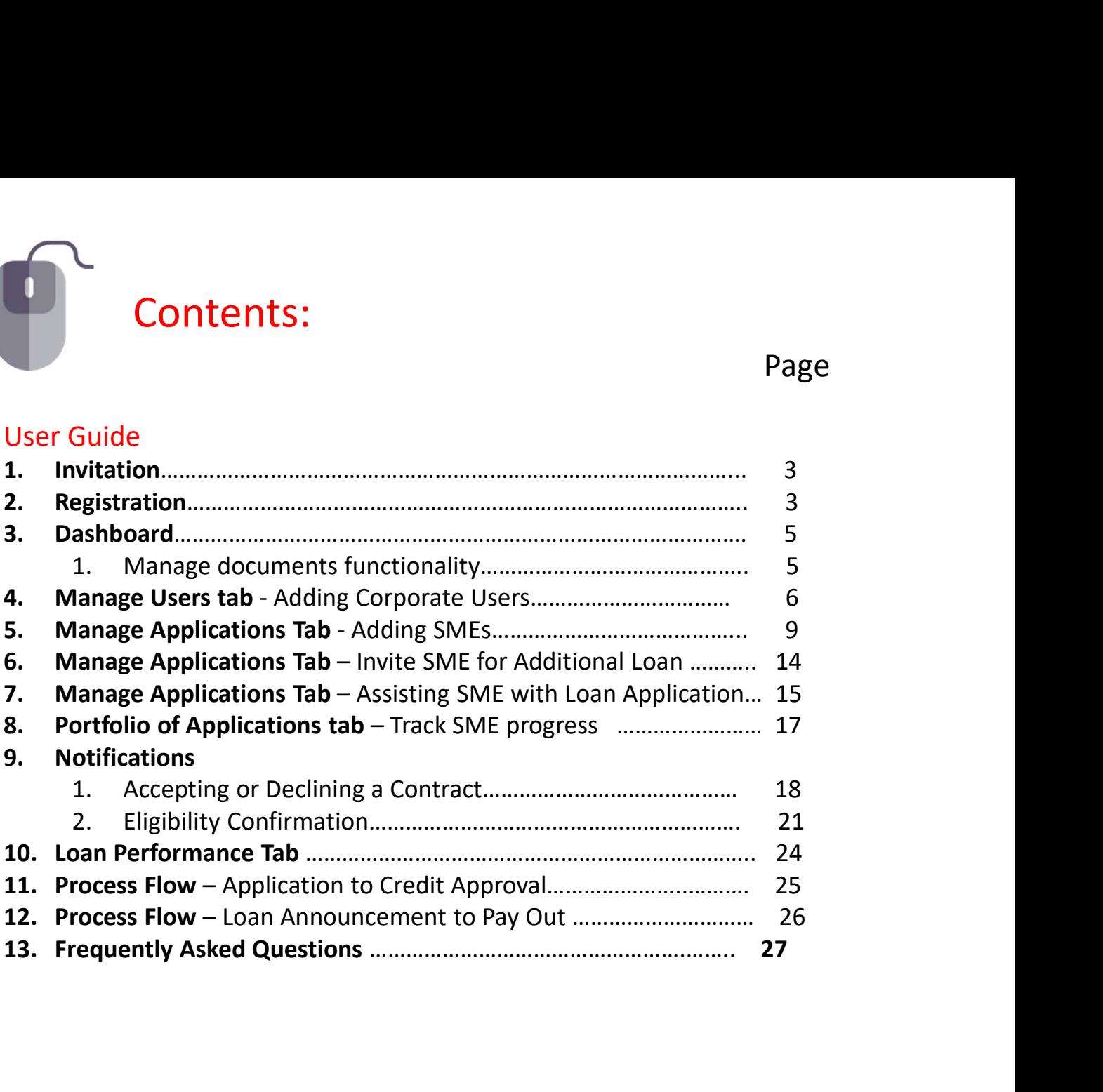

You can contact our support team for any issues or queries via<br>esdecosystem@absa.africa.

Link to your corporate portal: https://edcorp.absa.co.za

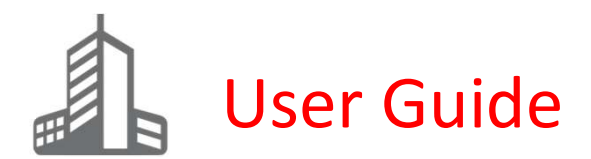

# 1. Invitation

To start you off you should receive an email from the ESD Ecosystem mailbox.

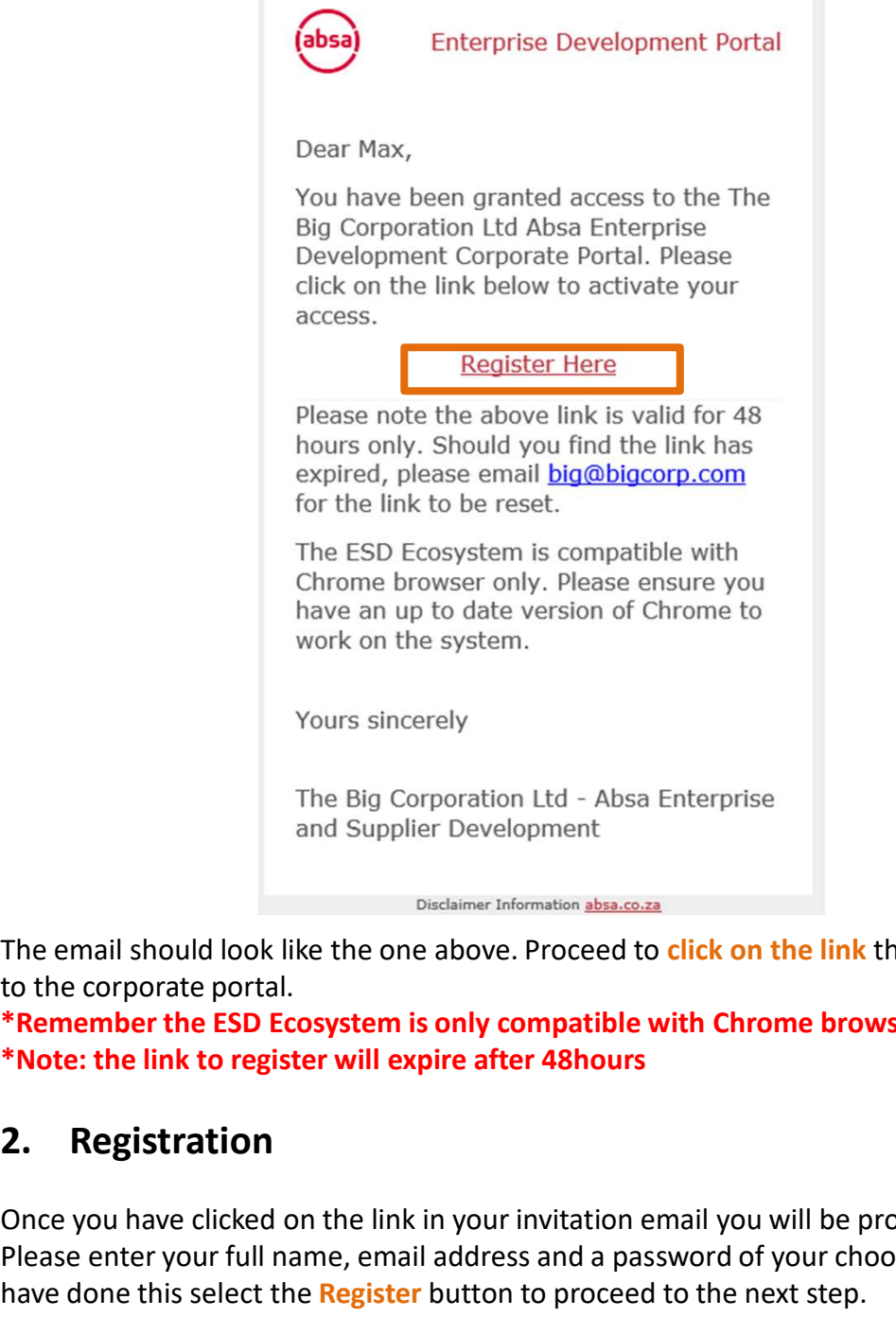

The email should look like the one above. Proceed to click on the link that will direct you to the corporate portal.

\*Remember the ESD Ecosystem is only compatible with Chrome browser. \*Note: the link to register will expire after 48hours

Once you have clicked on the link in your invitation email you will be prompted to register. Please enter your full name, email address and a password of your choosing. Once you have done this select the Register button to proceed to the next step.

\*Note that there are only certain special characters that are accepted when setting a password on the ESD Ecosystem. These include  $\zeta \wedge \zeta * ( )$ ;  $\vdots \omega \neq \sim$ .

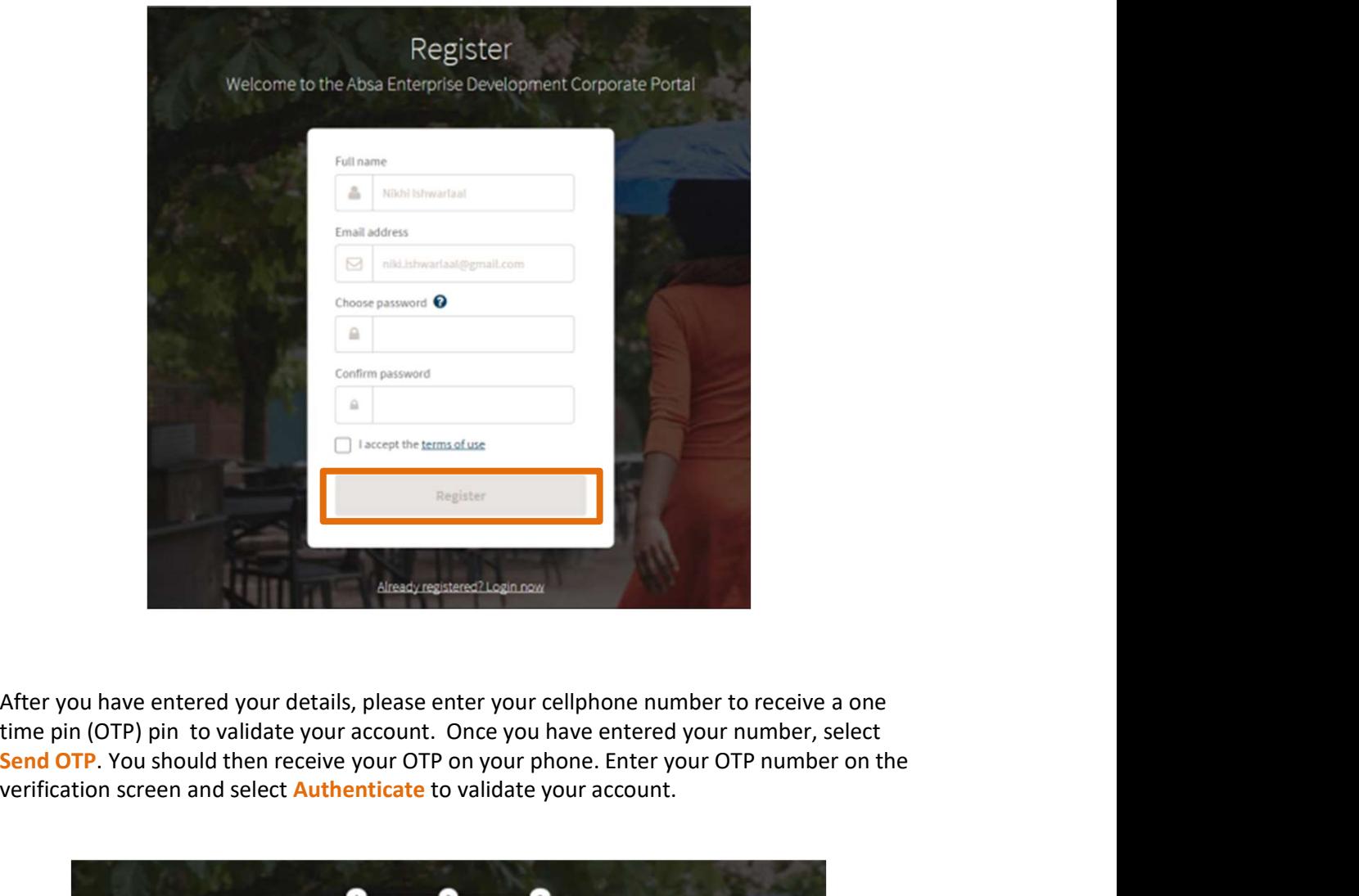

Send OTP. You should then receive your OTP on your phone. Enter your OTP number on the verification screen and select **Authenticate** to validate your account.

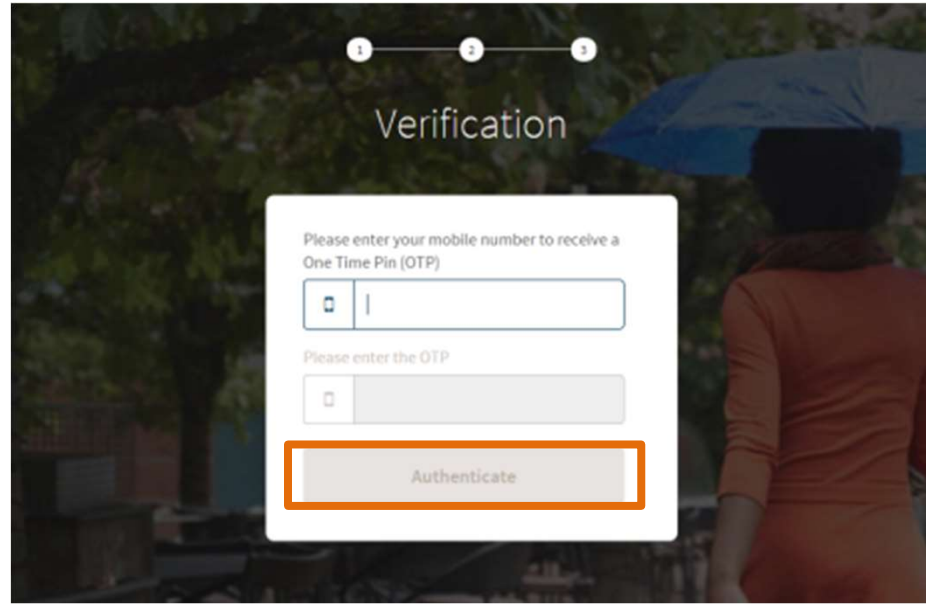

**3.** Dashboard<br>Once you have registered and logged on, the first thing you will see is your das<br>At any point you can get back to the Dashboard by selecting the dashboard tab<br>the word Dashboard in your user path in the top Once you have registered and logged on, the first thing you will see is your dashboard. At any point you can get back to the Dashboard by selecting the dashboard tab or selecting the word Dashboard in your user path in the top left-hand corner.

The dashboard reflects an aggregated view of funds advanced under your ESD programme. You are able to see detail on the individual loans by clicking on the SME's name under the Loan Performance tab **3.** Dashboard<br>
Once you have registered and logged on, the first thing you will see is your dashboard.<br>
At any point you can get back to the Dashboard by selecting the dashboard tab or selecting<br>
the word Dashboard in you

### 3.1 Document Management Functionality

Click on the Manage Additional Documents tab on the top of your dashboard screen.

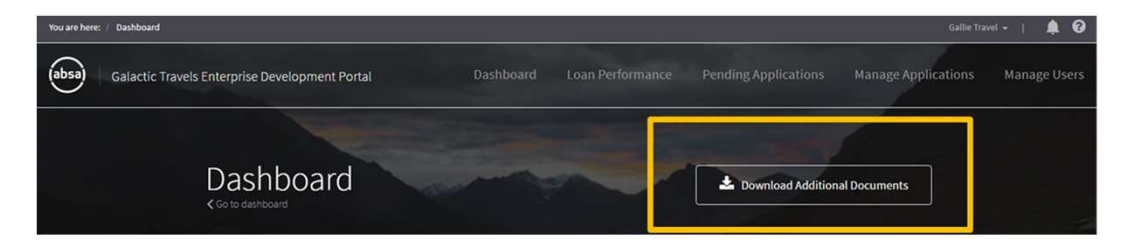

You can use the **search bar** to look for specific documents

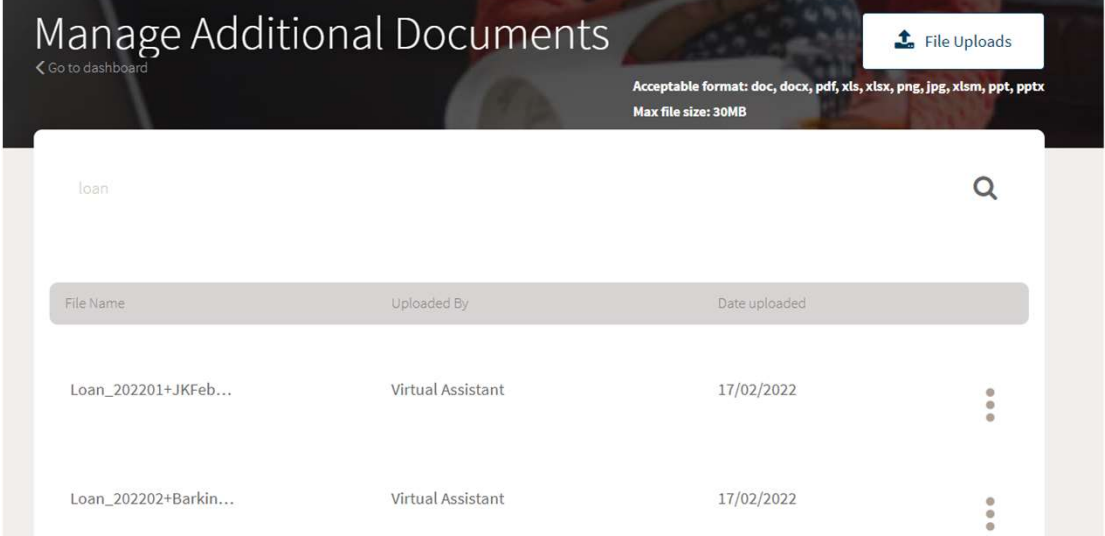

### Click on the three dots to download a file

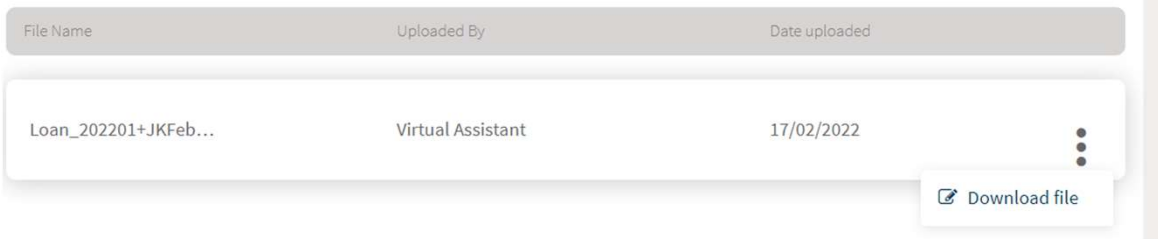

4. Manage Users Tab - Adding Corporate Users<br>If you need to add other users to your corporate portal go to the Manage Users tab<br>on the top right of the navigation panel. If you need to add other users to your corporate portal go to the Manage Users tab on the top right of the navigation panel.

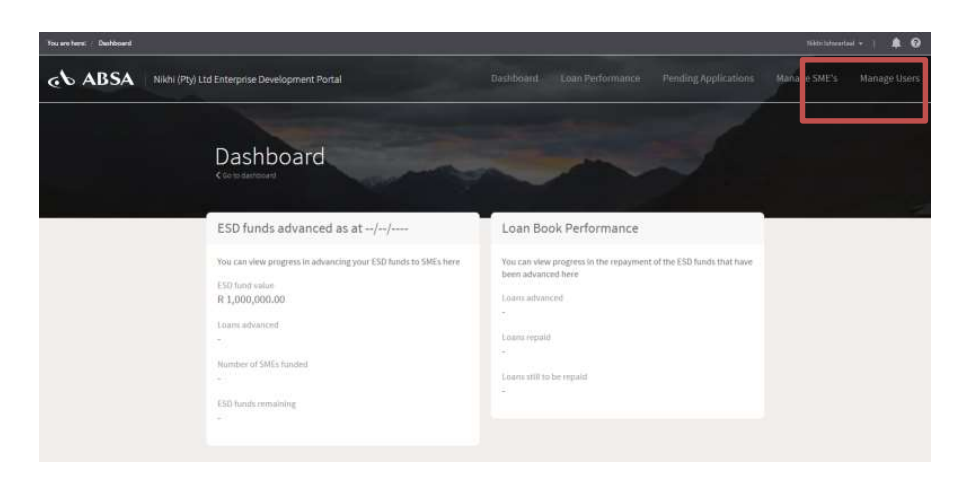

Within this tab you will see the below:

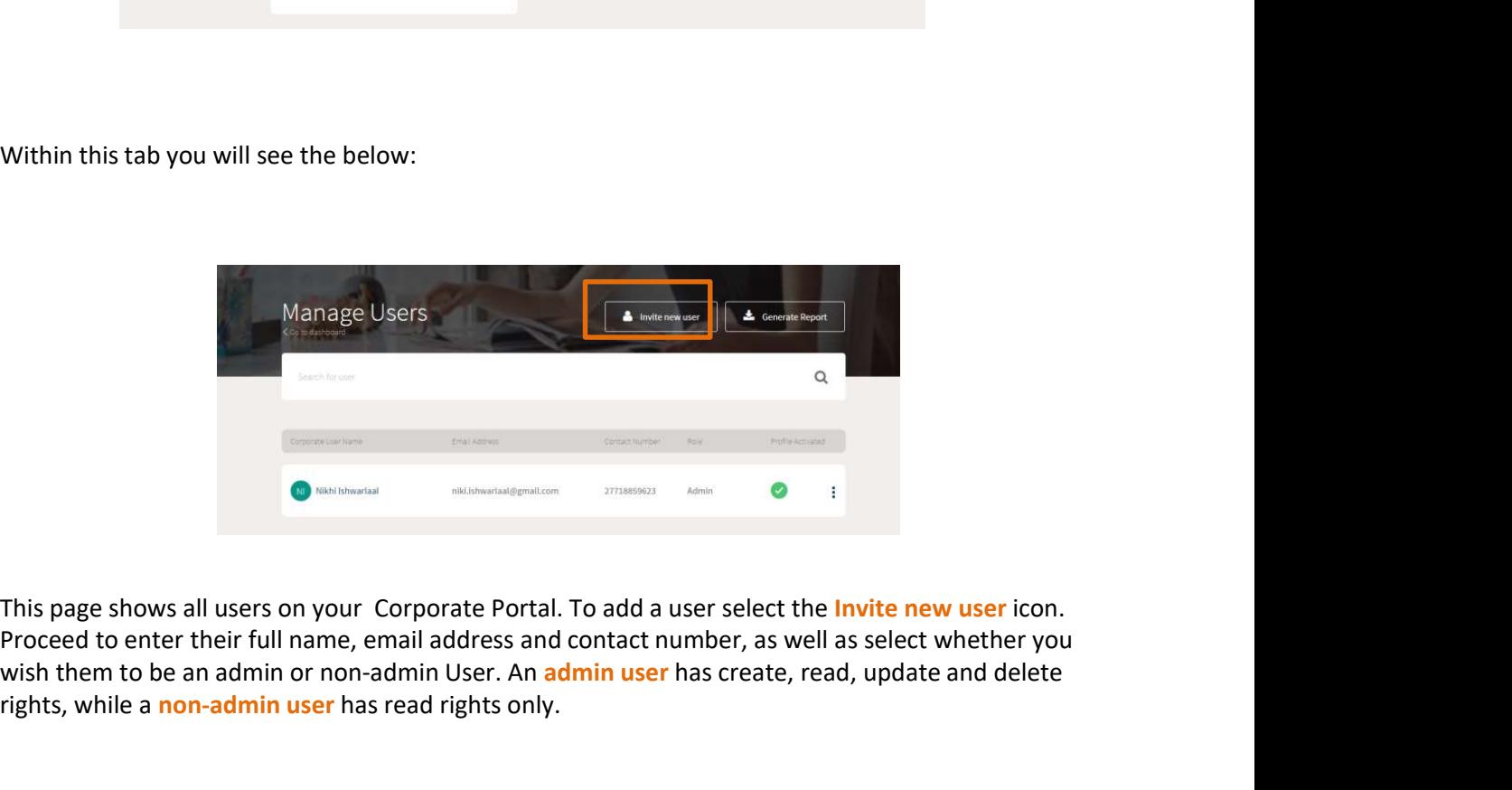

Proceed to enter their full name, email address and contact number, as well as select whether you wish them to be an admin or non-admin User. An admin user has create, read, update and delete rights, while a non-admin user has read rights only.

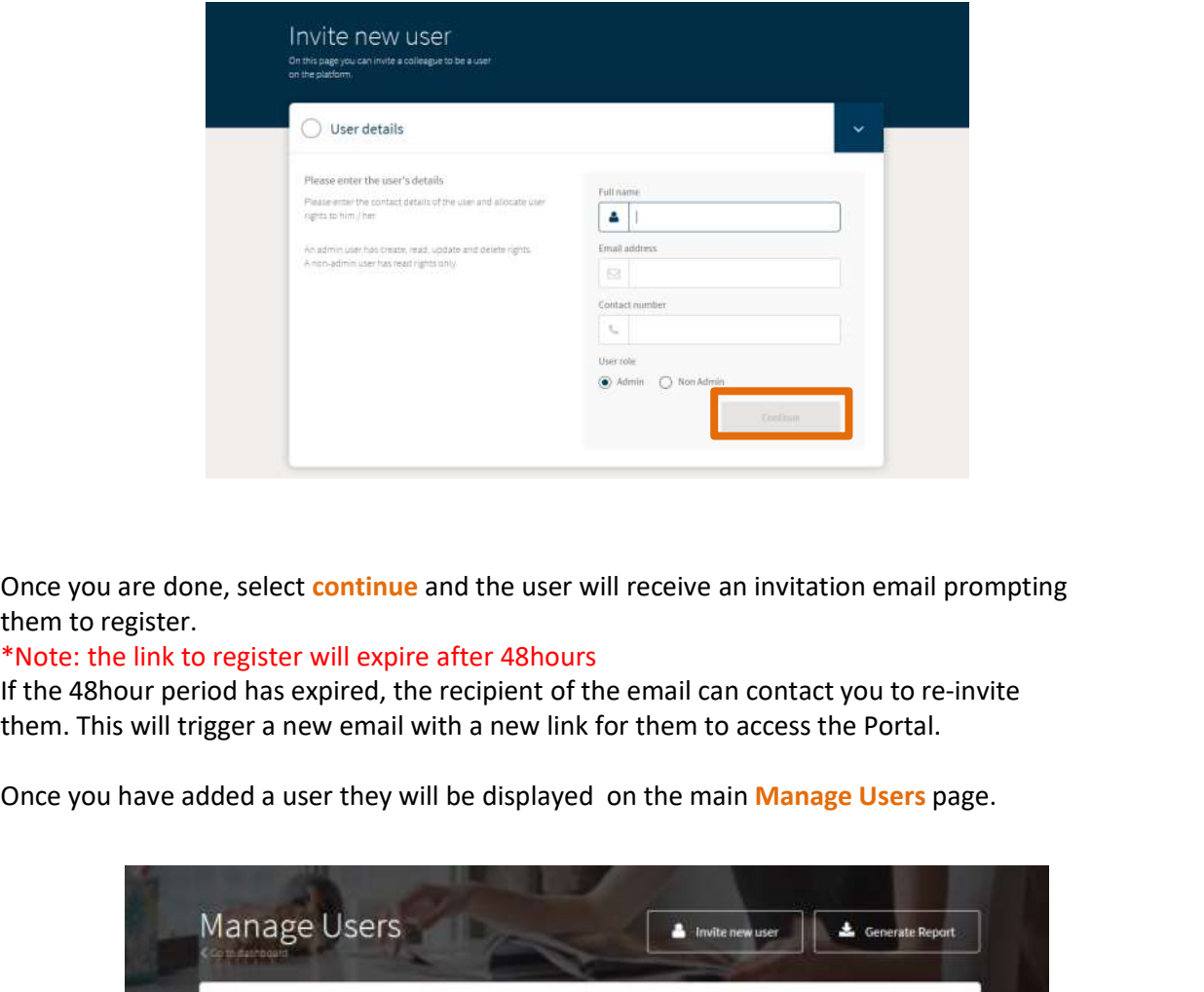

Once you are done, select continue and the user will receive an invitation email prompting them to register.

### \*Note: the link to register will expire after 48hours

If the 48hour period has expired, the recipient of the email can contact you to re-invite them. This will trigger a new email with a new link for them to access the Portal.

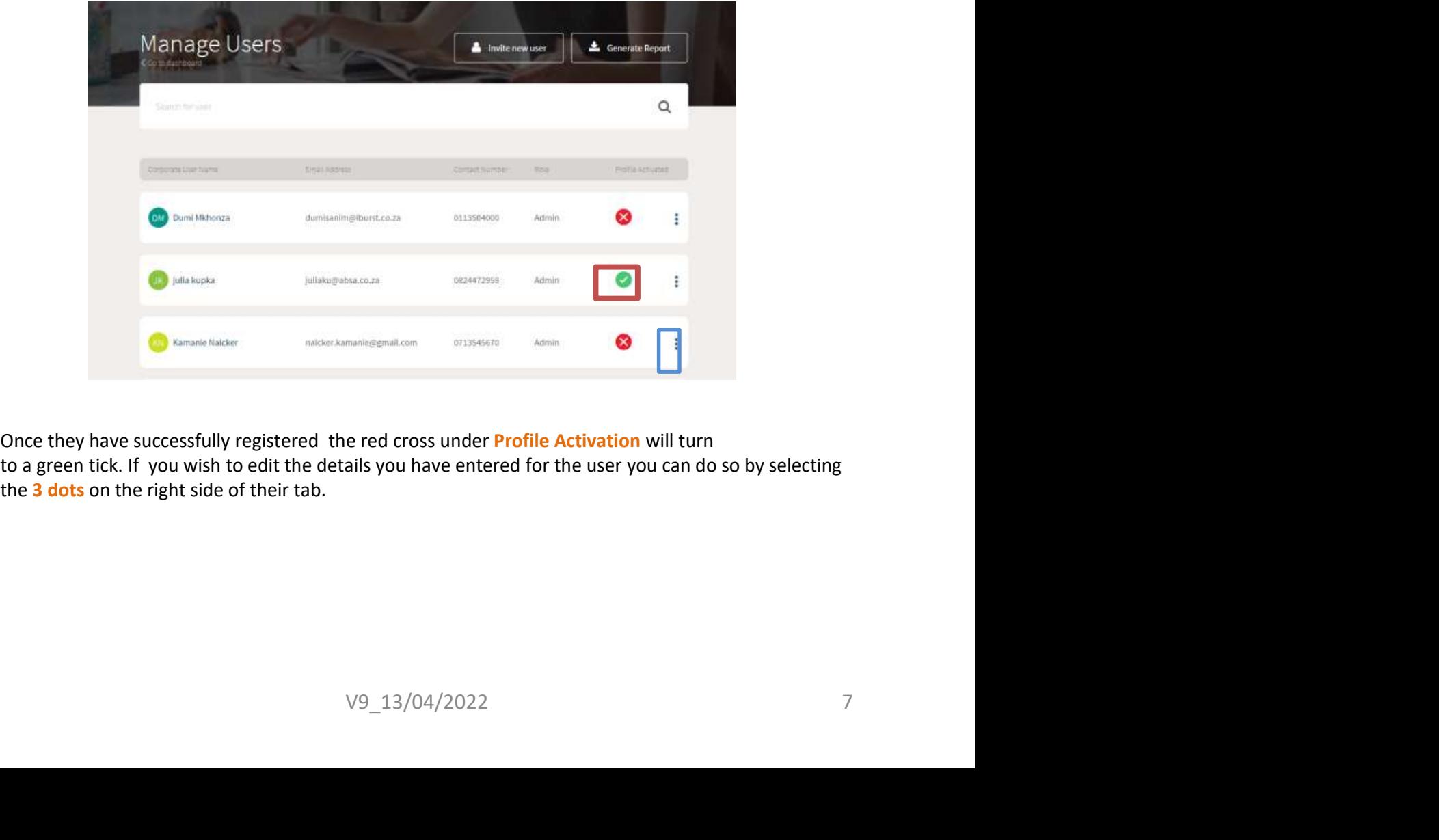

Once they have successfully registered the red cross under Profile Activation will turn the 3 dots on the right side of their tab.

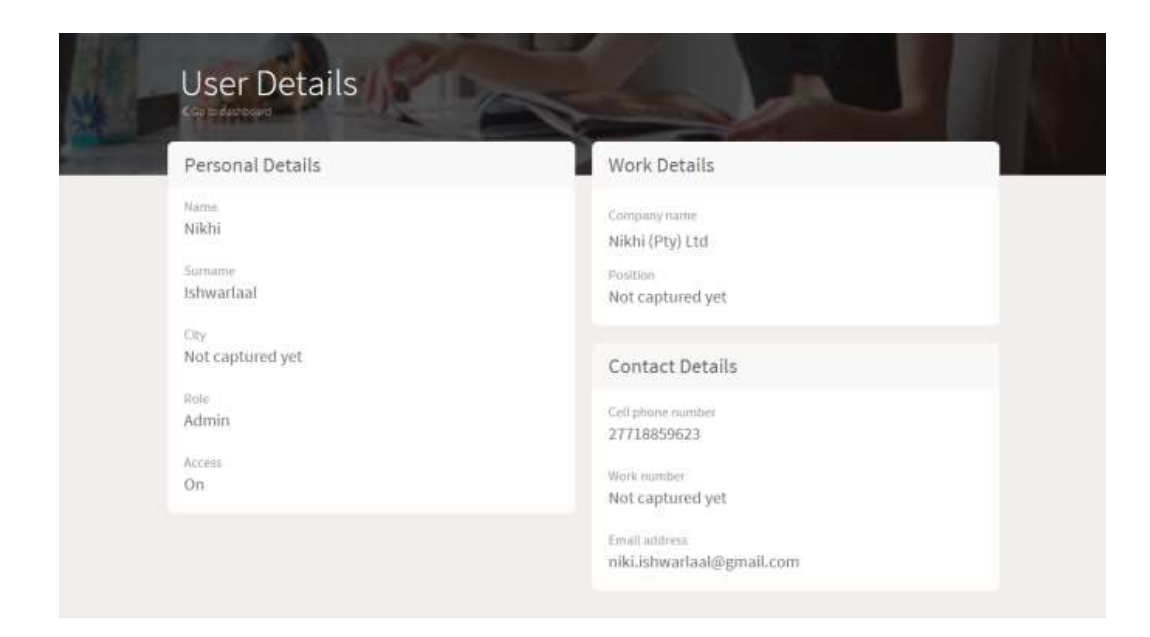

Here you can see a more detailed view of the user as well as change any information by directly clicking on what you want to change.

You can also export the information you see on the main Manage Users page to excel by selecting Generate Report.

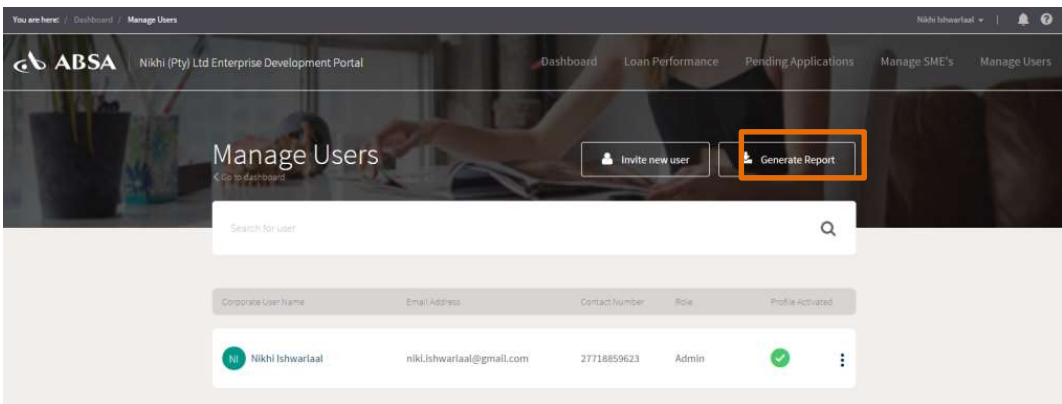

**5. Manage Applications Tab - Adding SMEs**<br>To enable SMEs in your ESD programme to apply for funding on the Ecosystem, you will<br>need to add them to your ESD programme To do this select the **Manage Applications** tab in the<br> To enable SMEs in your ESD programme to apply for funding on the Ecosystem, you will need to add them to your ESD programme To do this select the Manage Applications tab in the navigation panel.

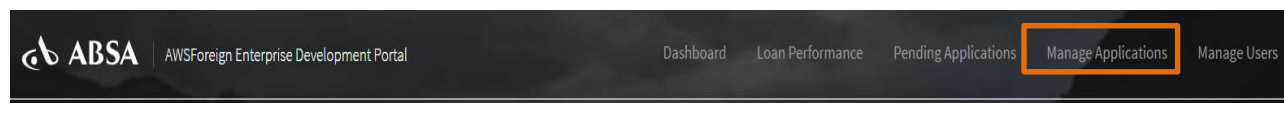

### Then select Add new Application

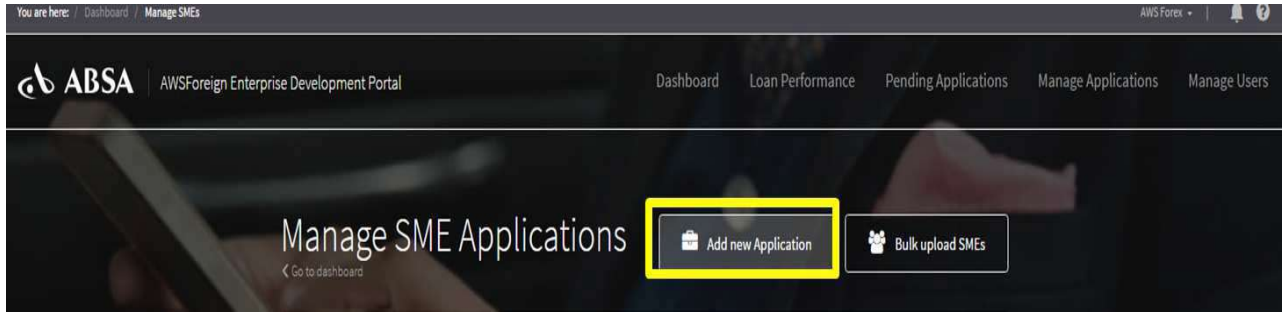

If the SME is not already active on the system, you will be required to input the name of the SME and its email address by clicking Add New Application. Please also select the programme the SME will fall under. If your corporate has only one programme, the selection will default to that programme

Then click on **Continue** to move to the next step. Note, the Continue step will remain greyed out until you have selected a programme for the SME.

To add a new SME, start by entering the SME's registration number.

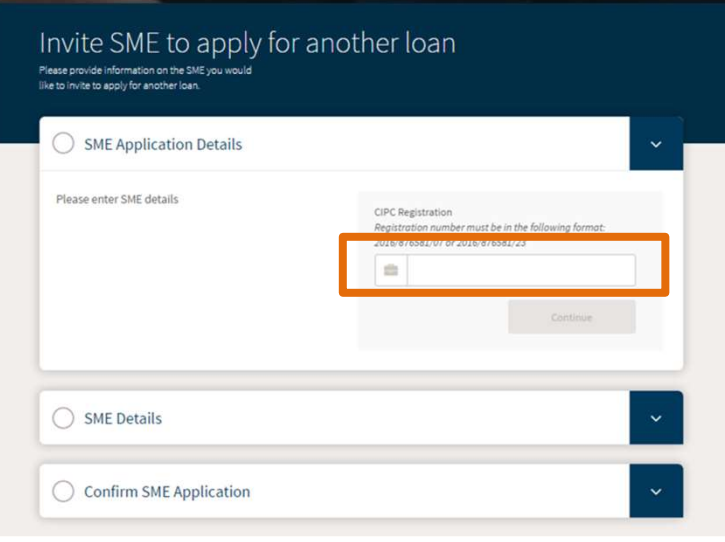

If the SME is not already active on the system, you will be required to input the name of the SME and its email address. Please also select the programme the SME will fall under. If your corporate has only one programme, the selection will default to that programme

Then click on **Continue** to move to the next step. Note, the Continue step will remain greyed out until you have selected a programme for the SME.

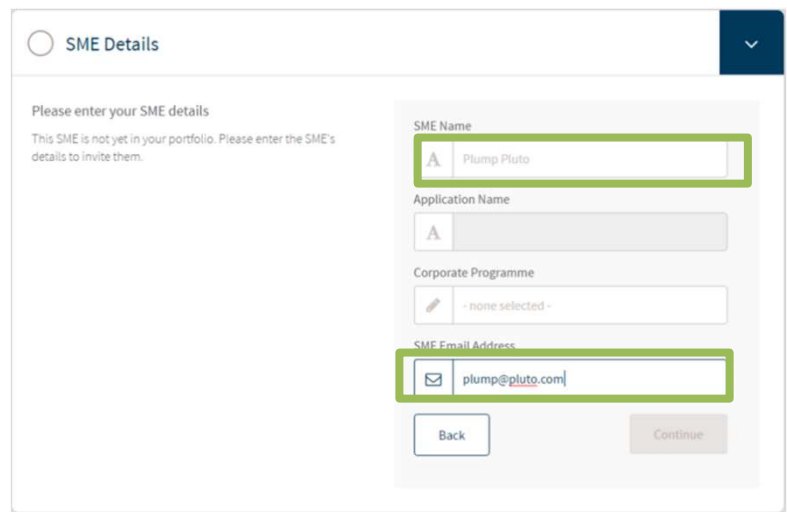

If the SME is already active on the system, the SME's details will reflect as completed on the screen. Please select the programme the SME is part of. If you have an updated email address for the SME, you may update it here.

Then click on **Continue** to progress the application. Note, the Continue step will remain greyed out until you have selected a programme for the SME.

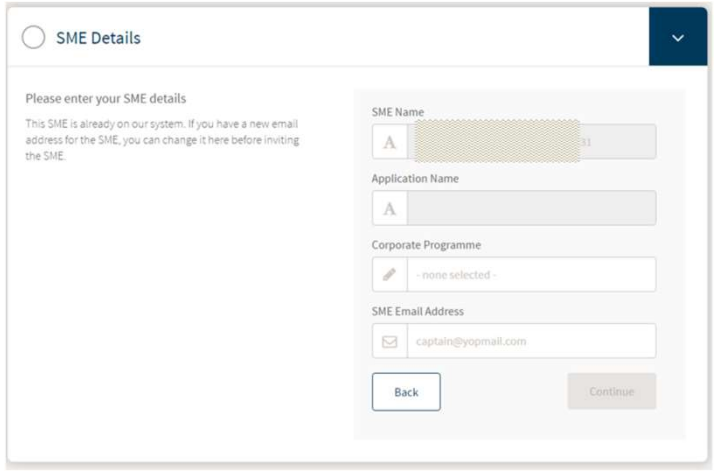

The next step allows you to confirm the details entered are correct.

- If the details entered are correct, tick "I confirm details are correct" and click on Continue.
- If the details are not correct, click on Back to make your corrections.

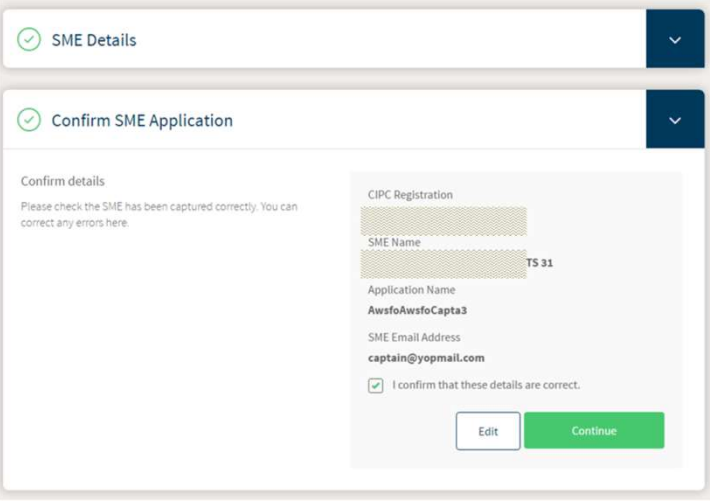

The SME will now receive an email prompting them to register onto the Ecosystem and they have activated their account on your Manage SMEs main screen.

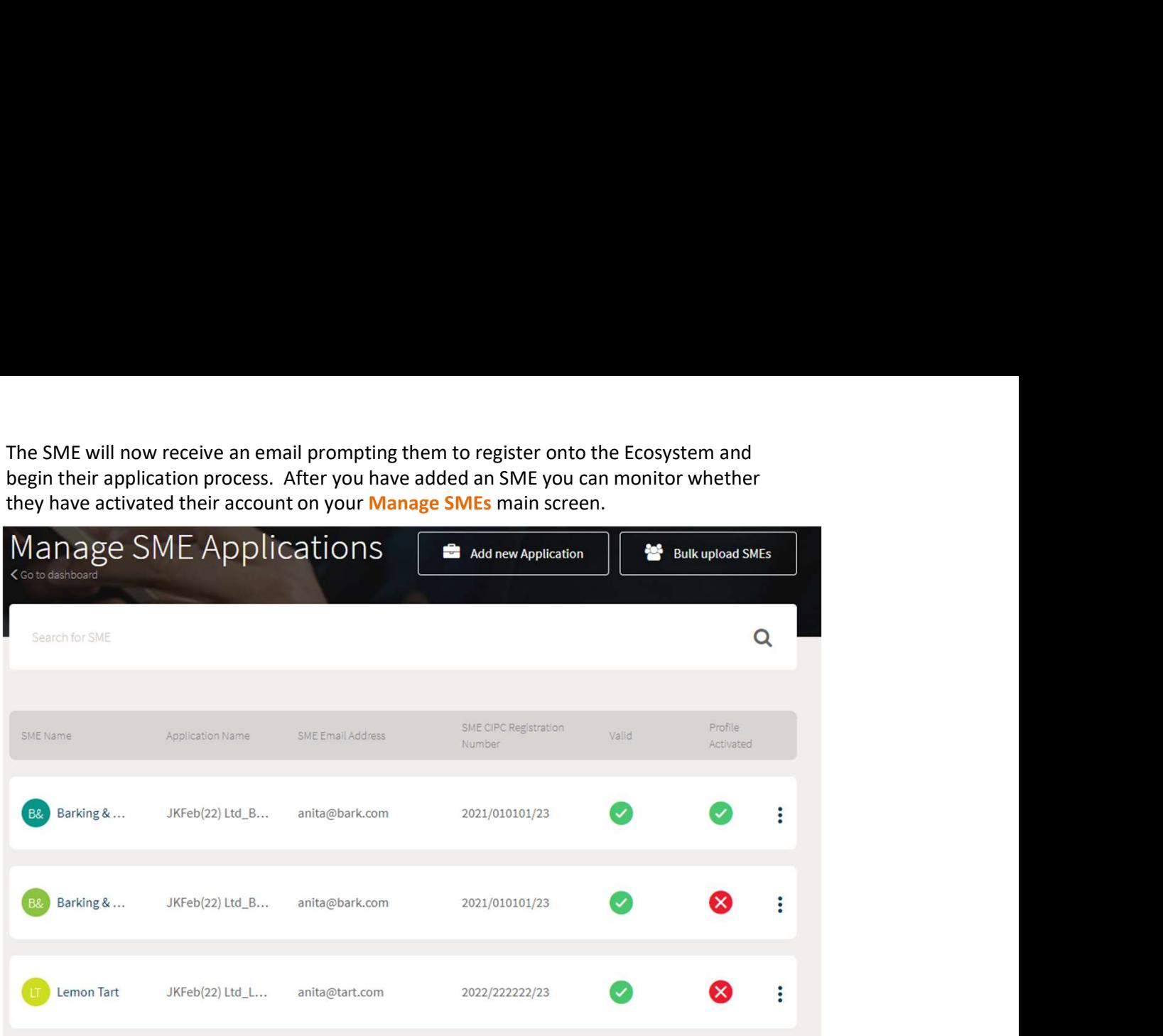

The SME may delay acceptance of the invite to a later date. If the SME does elect to do this, their profile will continue to reflect as Inactive on your dashboard and you can always invite the SME again later, when they are ready to apply.

An inactive SME is indicated by way of a red cross under the **Profile Activated** column.

If you wish to edit the SME's details, select the 3 dots on their tab and click View/Update.<br>Here you can also re-invite an SME if they haven't activated their account within 48hours of adding them.

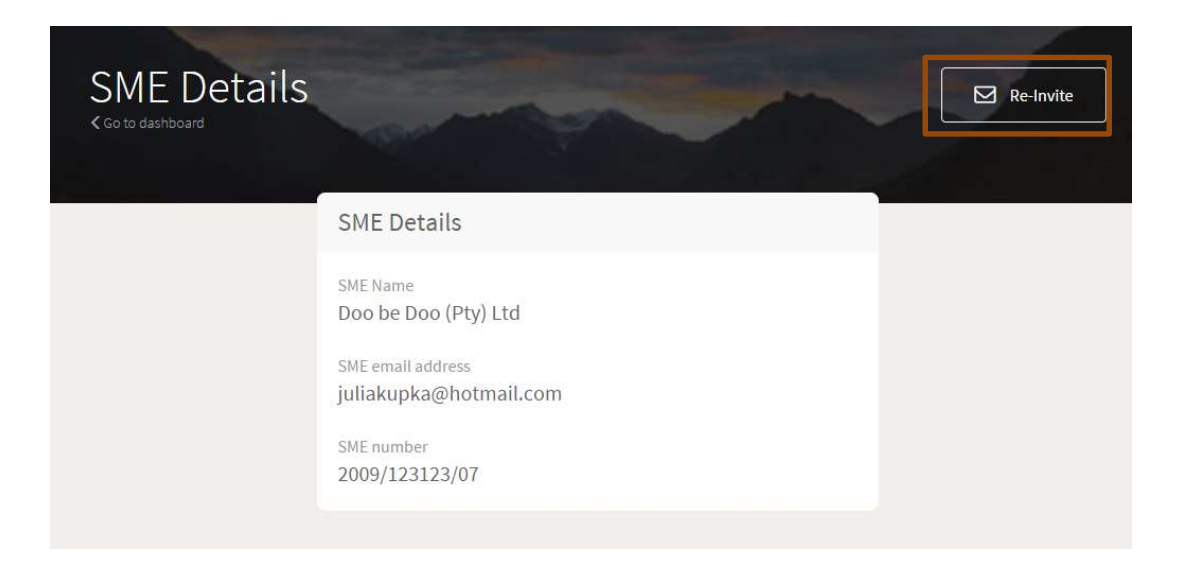

Removing an SME: You can remove an SME by selecting the 3 dots within its tab and selecting Remove SME.<br>\*Note: You can only remove an SME if they have not already activated their account.

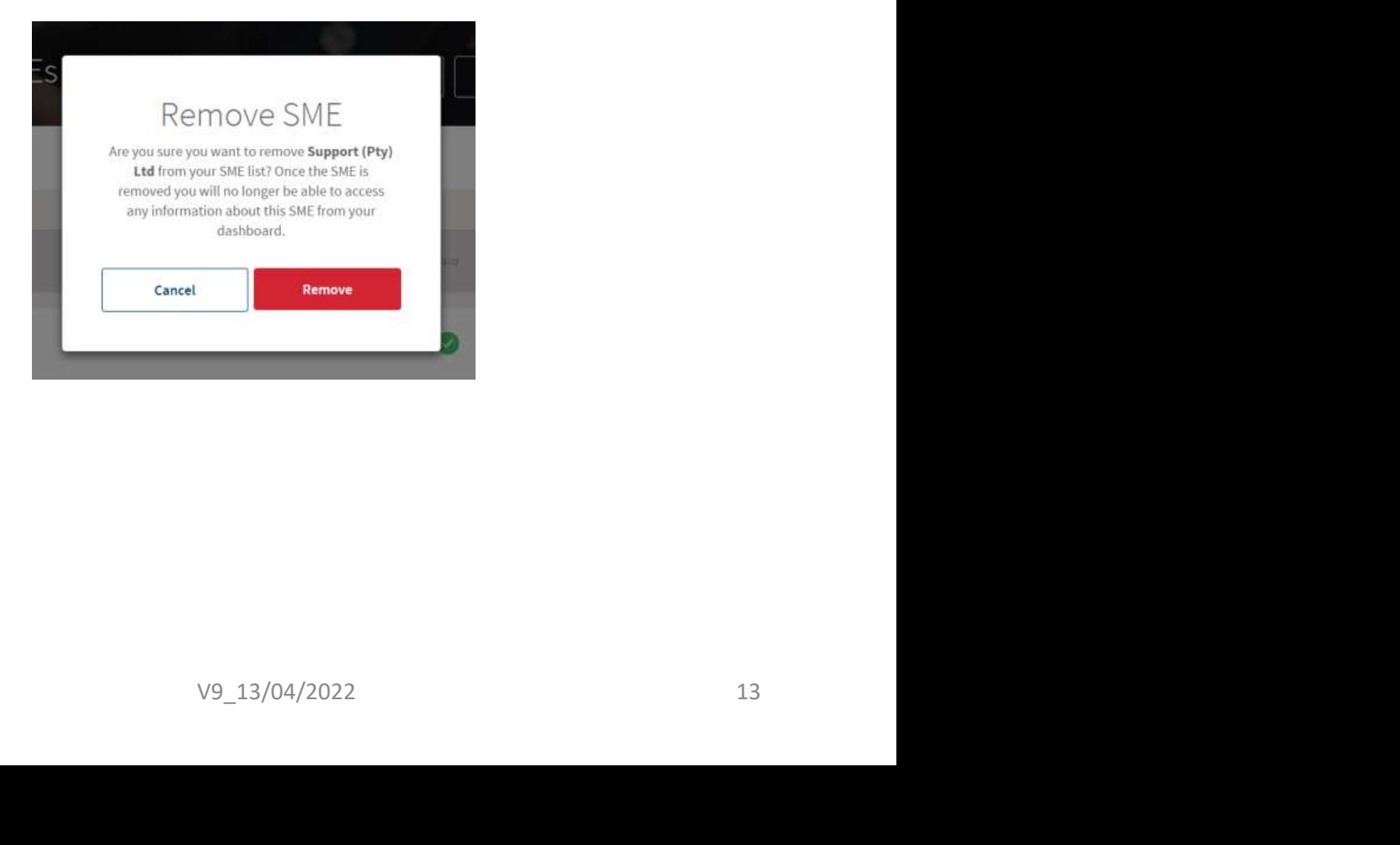

**6. Manage Applications Tab – Inviting SME for an Additional Loan**<br>Where an SME requires an Additional Loan, they will need to refresh their loan application documents on<br>the system. You will need to invite them onto the s Where an SME requires an Additional Loan, they will need to refresh their loan application documents on the system. You will need to invite them onto the system to do this.

Click on Manage Applications tab

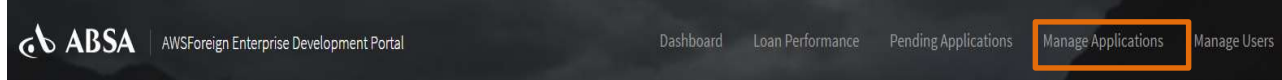

Select the SME that requires an addition loan, click on the three dots and click on Additional Loan Invite

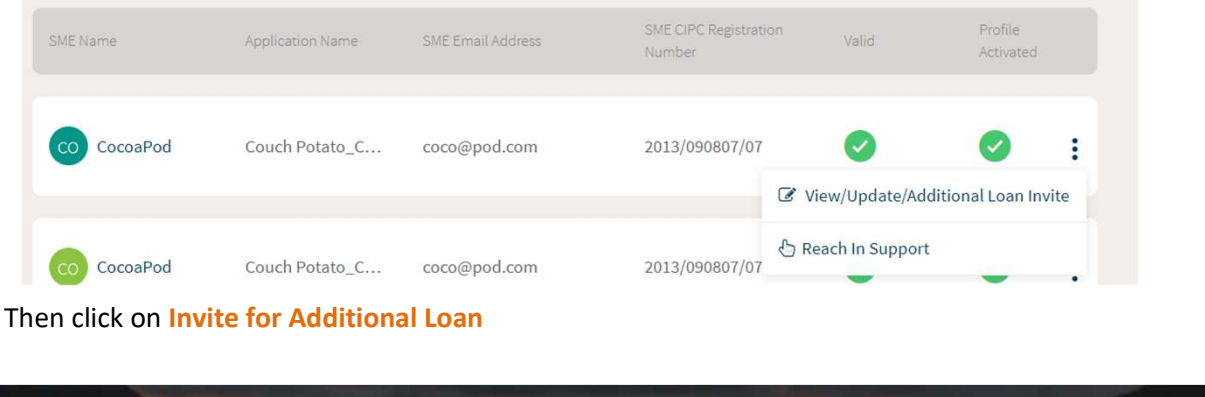

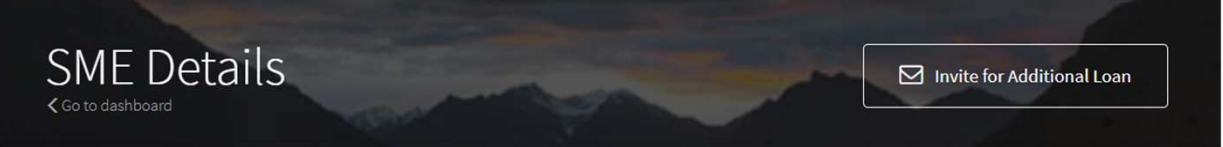

On the next screen, click on Send Invitation. You will see a pop up that the invitation has been sent. The SME will receive an email with a link directing them to activate the new application on their portal to refresh their documents.

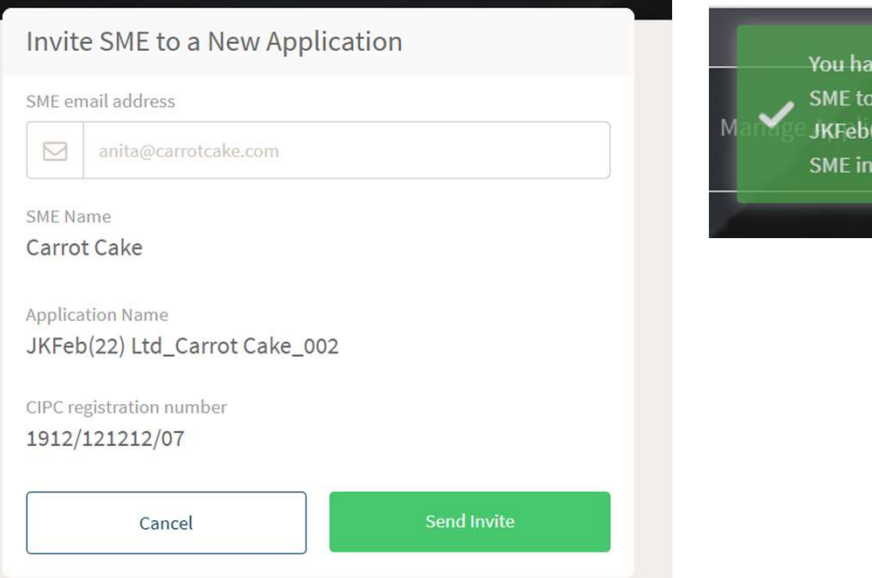

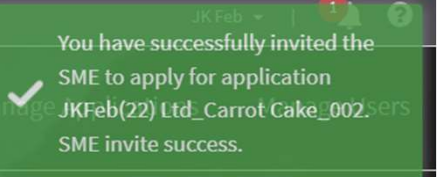

**7.** Manage Applications Tab - Assisting an SME complete an Application<br>You can assist your SME in completing their loan application by reaching into the SME's portal to view the<br>documents and information on the portal and You can assist your SME in completing their loan application by reaching into the SME's portal to view the documents and information on the portal and assist the SME by inputting information and documents. \*Note: You can only reach into an SME's portal if they have already activated their account. \*Note: You will only have access to the business section of the SME's portal. Access to pages where directors input personal information and documents remain restricted due to Data Privacy considerations

Start by selecting the SME you would like to assist by clicking on the three dots on the right-hand side, then click on Reach In Support

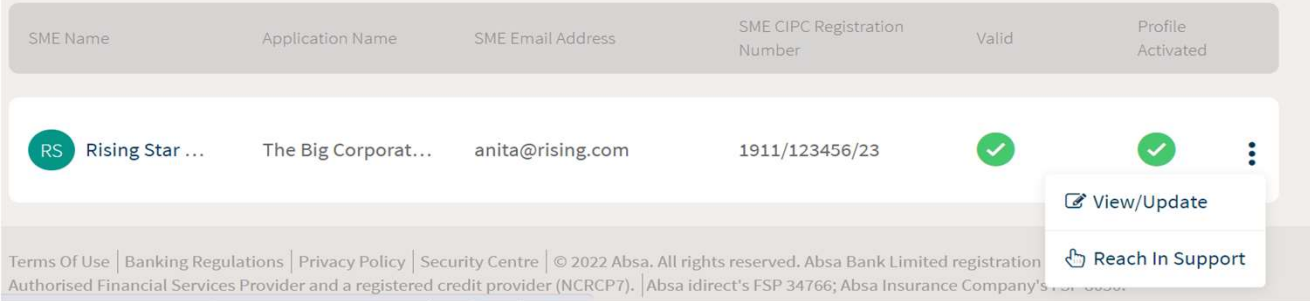

Select any active director of the SME and click on Generate Session and then on Launch Portal on the next screen.

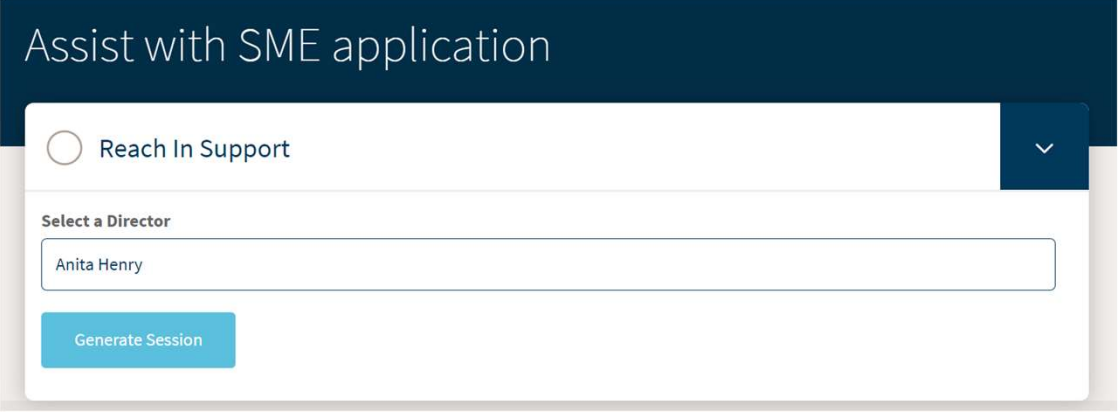

Enter your password that you use to access your corporate portal and click on Login button.

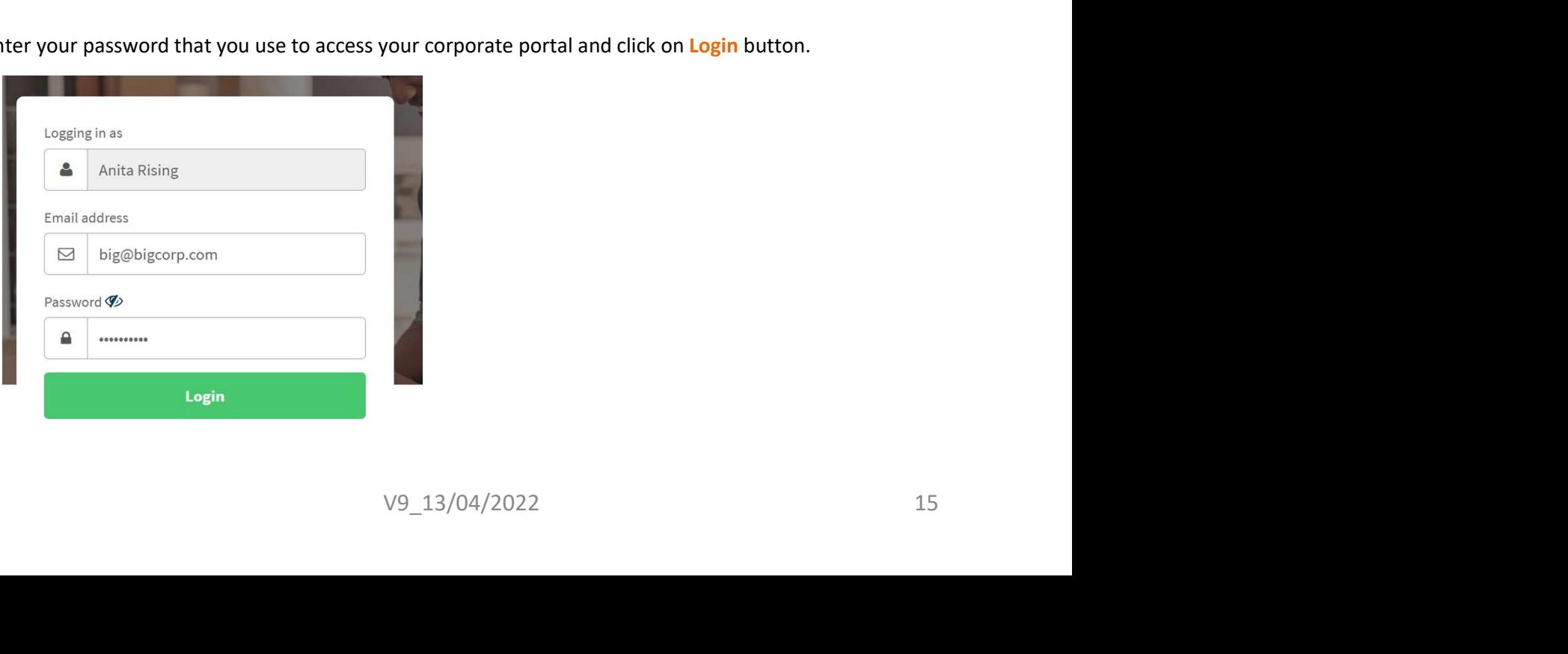

Once you have reached into the SME's portal, you will be able to see information entered by the SME and edit or input any information.

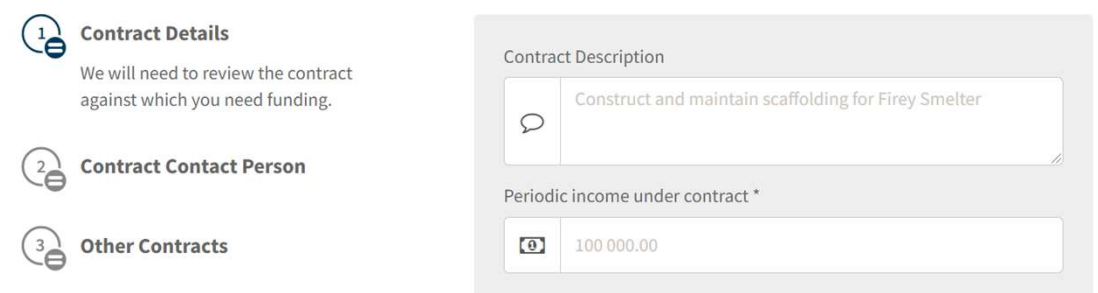

You will also be able to view if the SME has uploaded any documents, or upload documents on the SME's behalf. You can view documents uploaded on the site by clicking on the three dots.

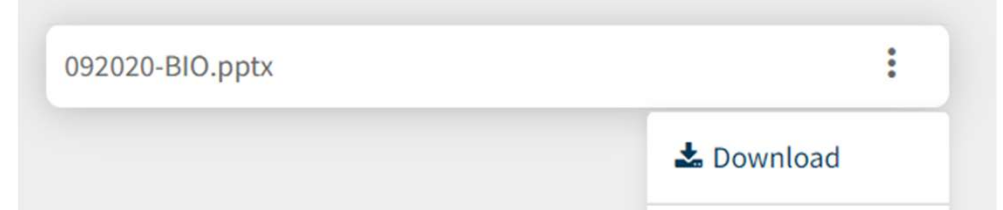

You may access an SME's site and find it is **padlocked**. This indicates the SME has already completed their application and submitted it. The application will remain padlocked while it is being reviewed by the Absa team.

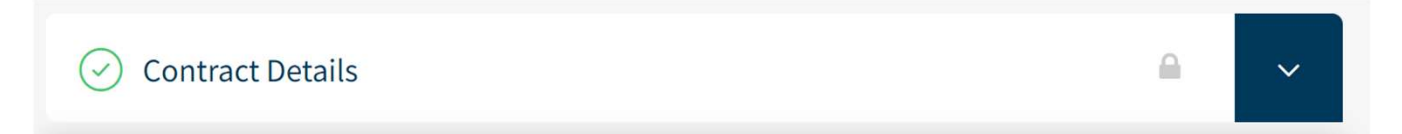

**8. Portfolio of Applications tab – Tracking SME progress**<br>Once an SME has registered onto the ecosystem, they can start uploading documents and<br>inputting the information needed to apply for a loan.<br>To view SMEs that are s Once an SME has registered onto the ecosystem, they can start uploading documents and inputting the information needed to apply for a loan.

To view SMEs that are still in the process of applying for their loan, please select Portfolio of Applications tab.

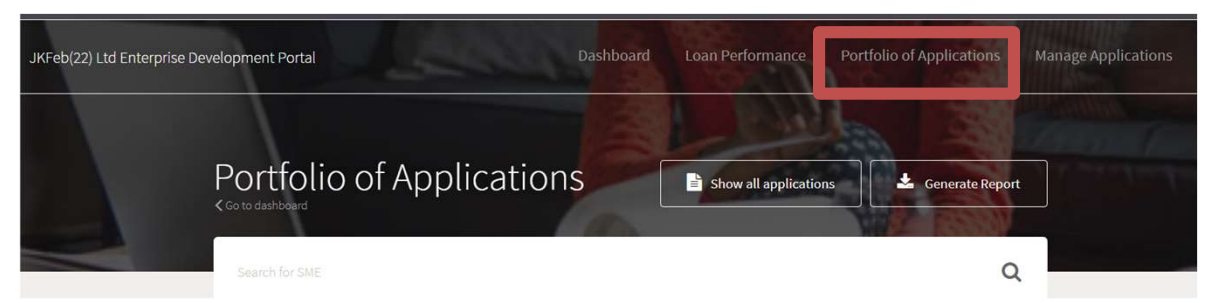

This dashboard provides a view of all SMEs applying for a loan, as well as the type of loan they require and the contract they wish to lend against.

You can click on the filter button to generate a view of only the SMEs you have invited onto the system (Show only my applications), or to see all the SME in your portfolio (Show all applications).

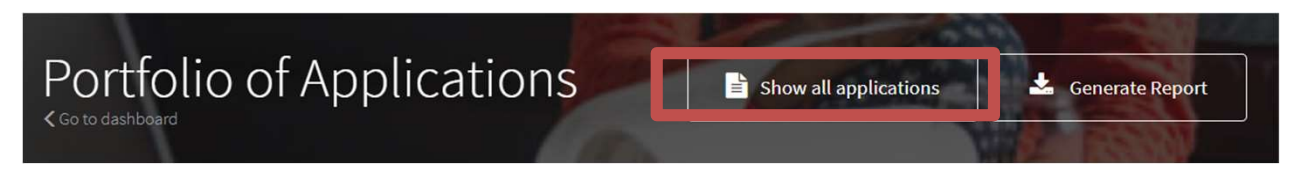

Click on Generate Report button to download an excel document of all SMEs on your portal, containing their contact details and information of the loan they are applying for.

You can use the **filter function** to sort your portfolio view according to application status:

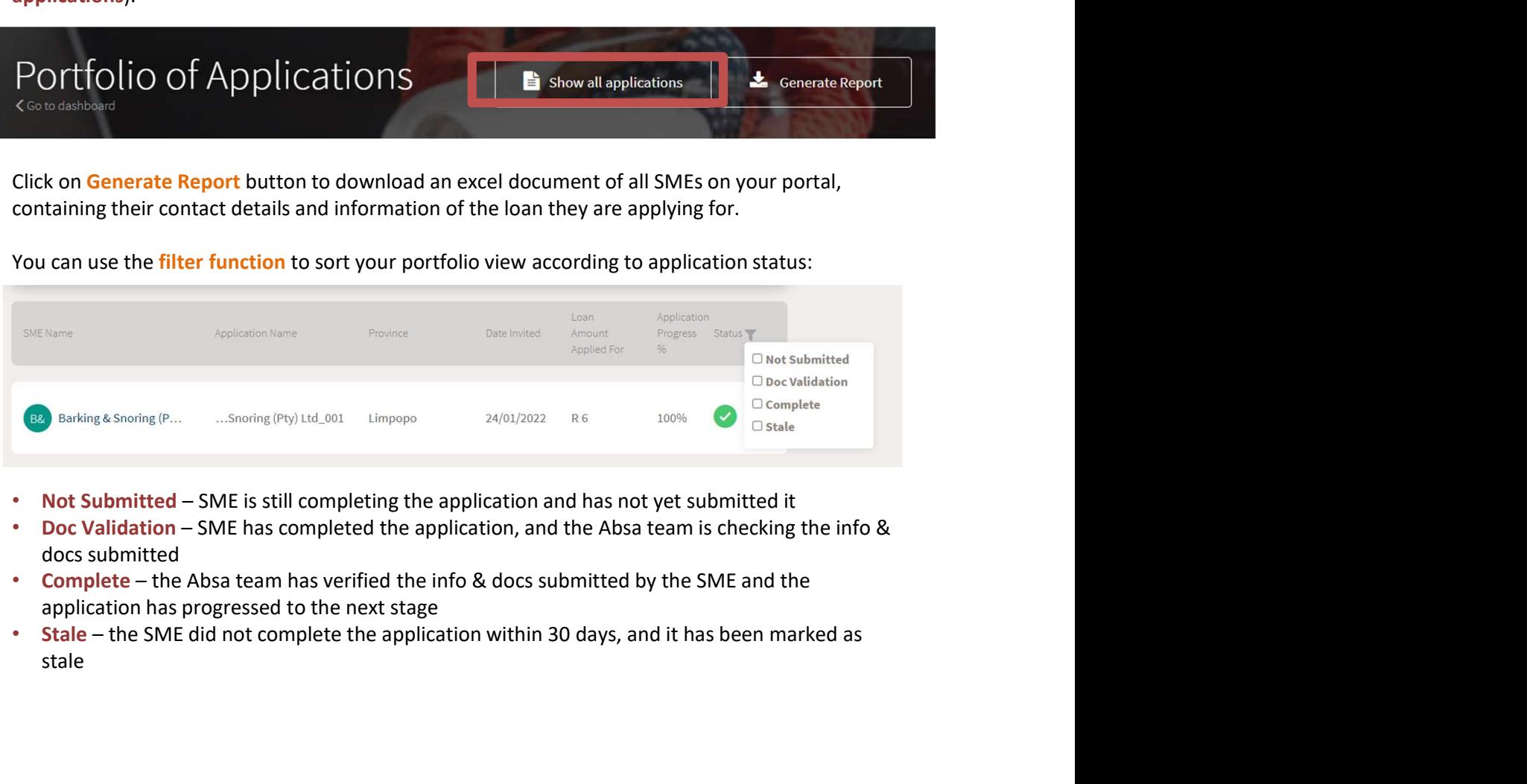

- 
- docs submitted
- application has progressed to the next stage
- stale and the state of the state of the state of the state of the state of the state of the state of the state

**9. Notifications - Accepting or Declining a Contract**<br>Where SMEs are being funded against the contract they have with your company, a user from organisation will be required to confirm the validity of their contract befor Where SMEs are being funded against the contract they have with your company, a user from your organisation will be required to confirm the validity of their contract before that contract can be considered in the loan application.

Where SMEs are distributors in your value chain, a user from your organisation will also be required to confirm the SME's cashflow forecasts as well as the contract.

The confirmation of the contract, and where applicable, the cashflows, is facilitated on your portal.

# 9.1 Contract Confirmation

You will be notified of the need to confirm an SME's contract, and where applicable also the cashflow statement, when the **notification icon** on your screen is highlighted.

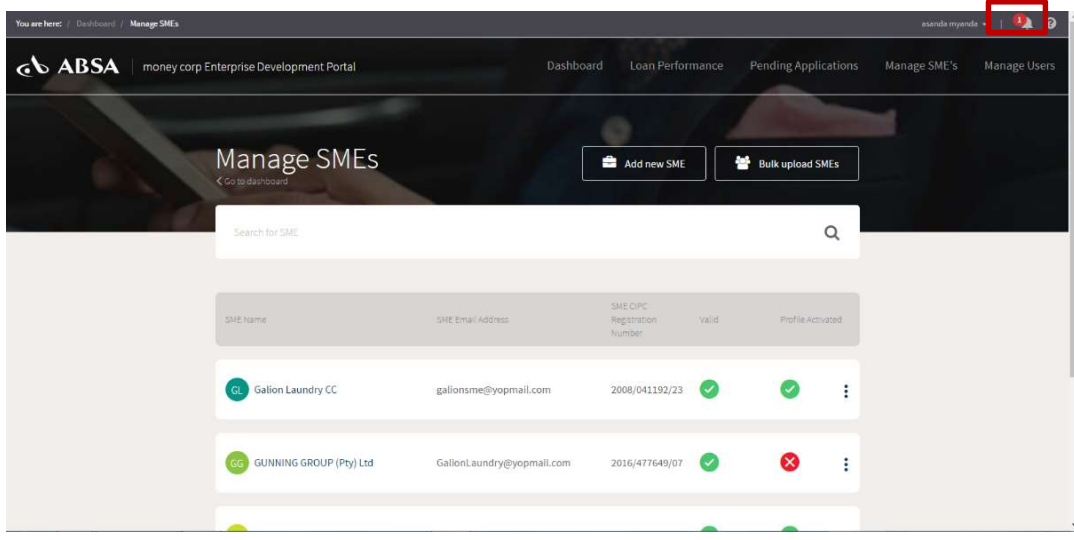

When you open the notification panel, you will find the request for contract confirmation.

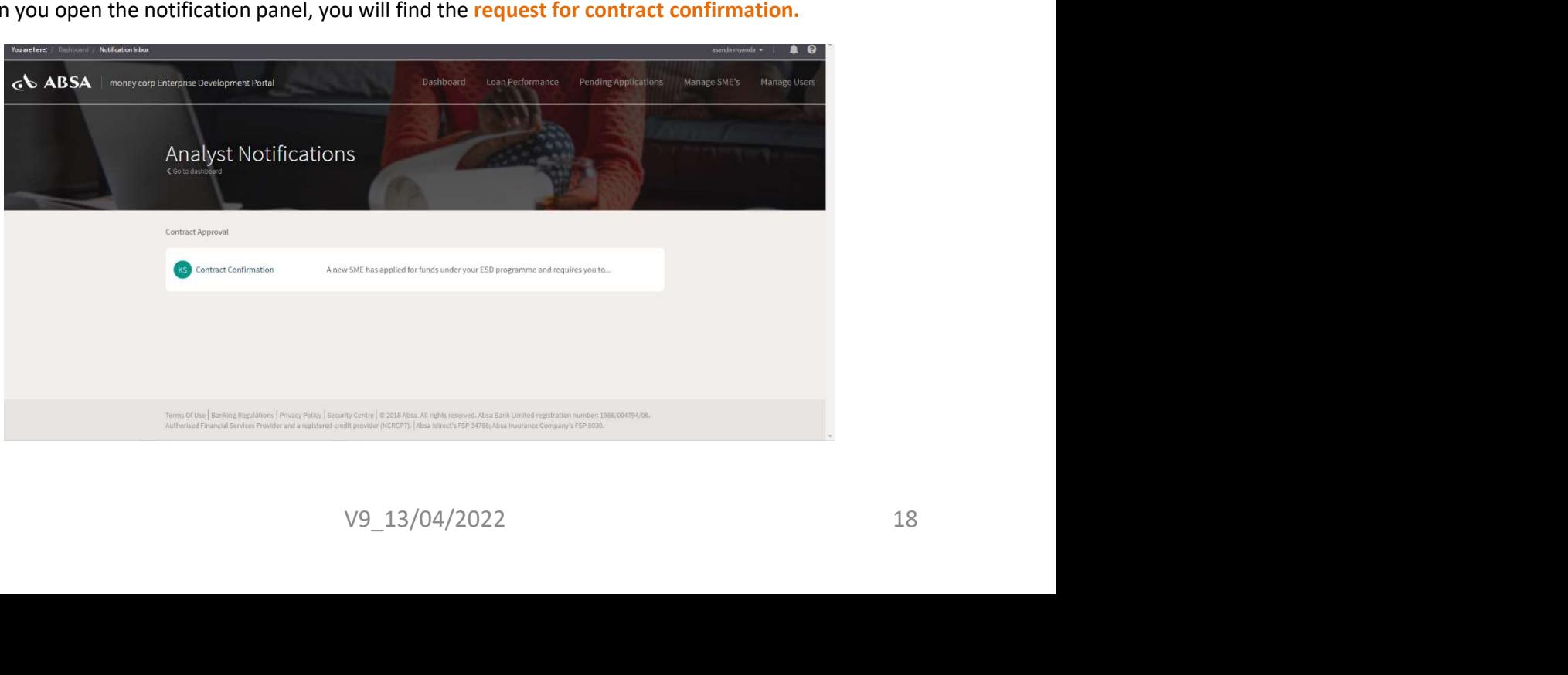

The first step is to download the SME's contract so that you can ascertain that this is indeed the contract the SME has with your organisation. This step is important to ensure the correct contract is used to support the loan application

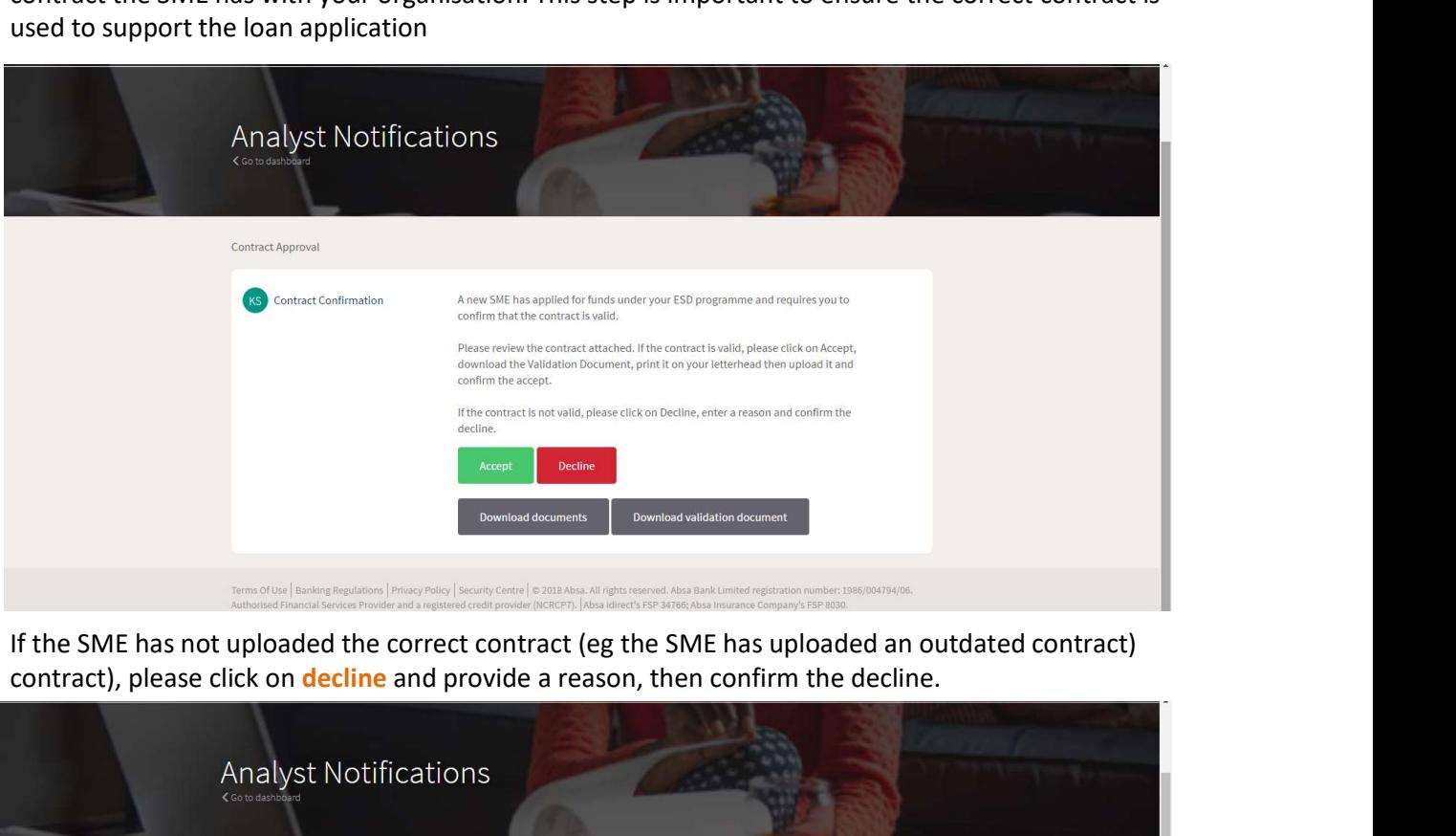

contract), please click on decline and provide a reason, then confirm the decline.

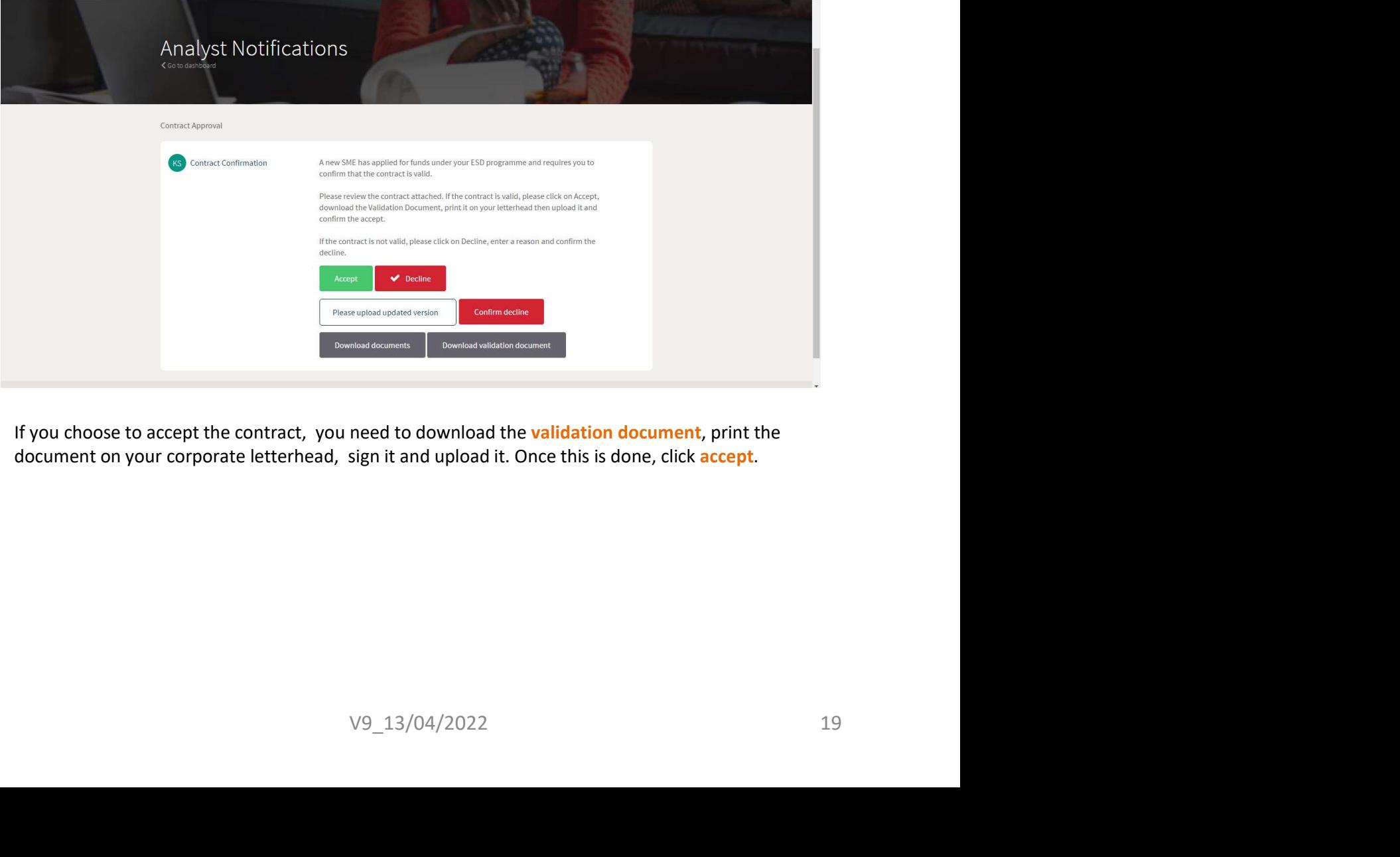

If you choose to accept the contract, you need to download the validation document, print the document on your corporate letterhead, sign it and upload it. Once this is done, click accept.

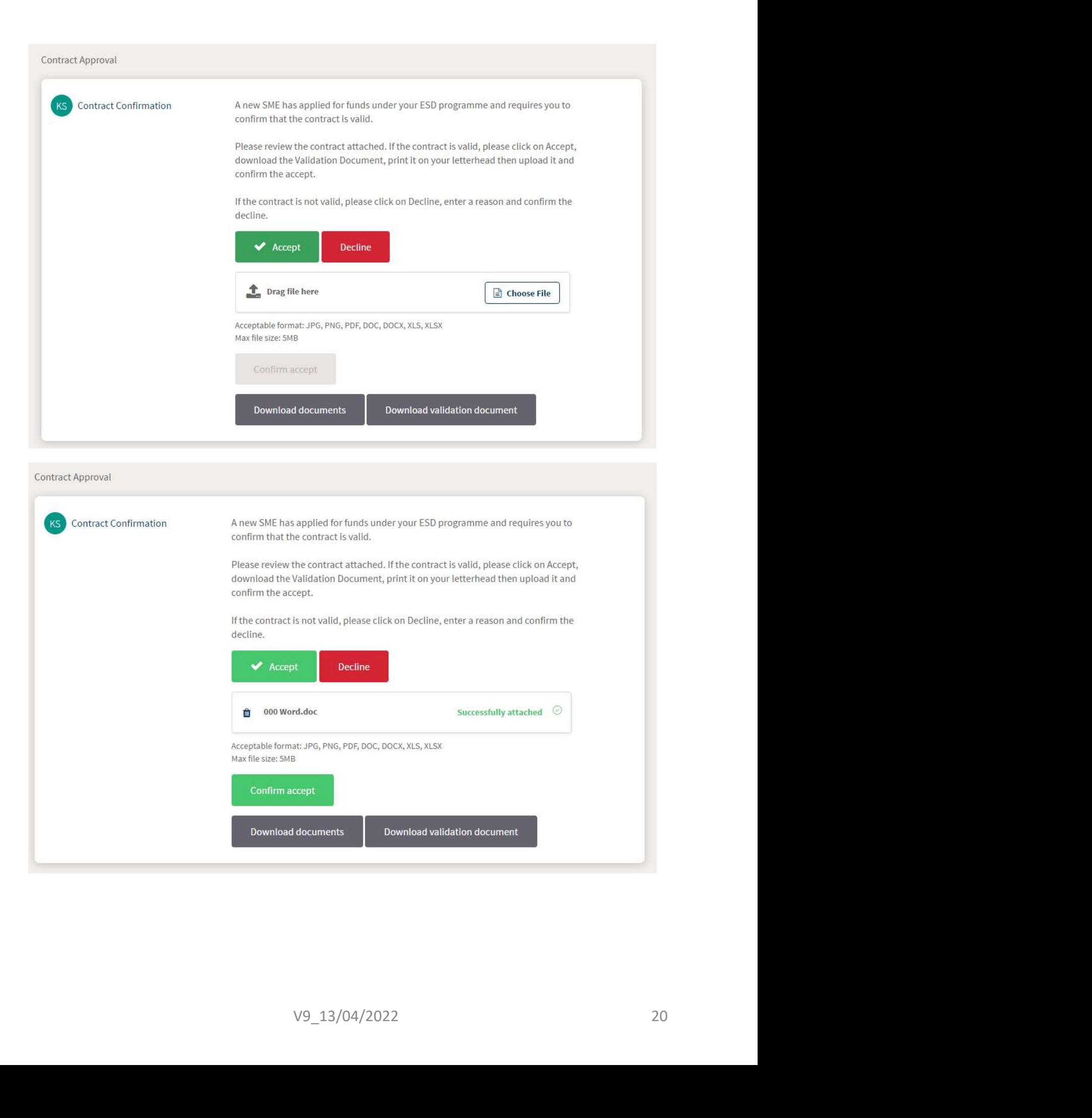

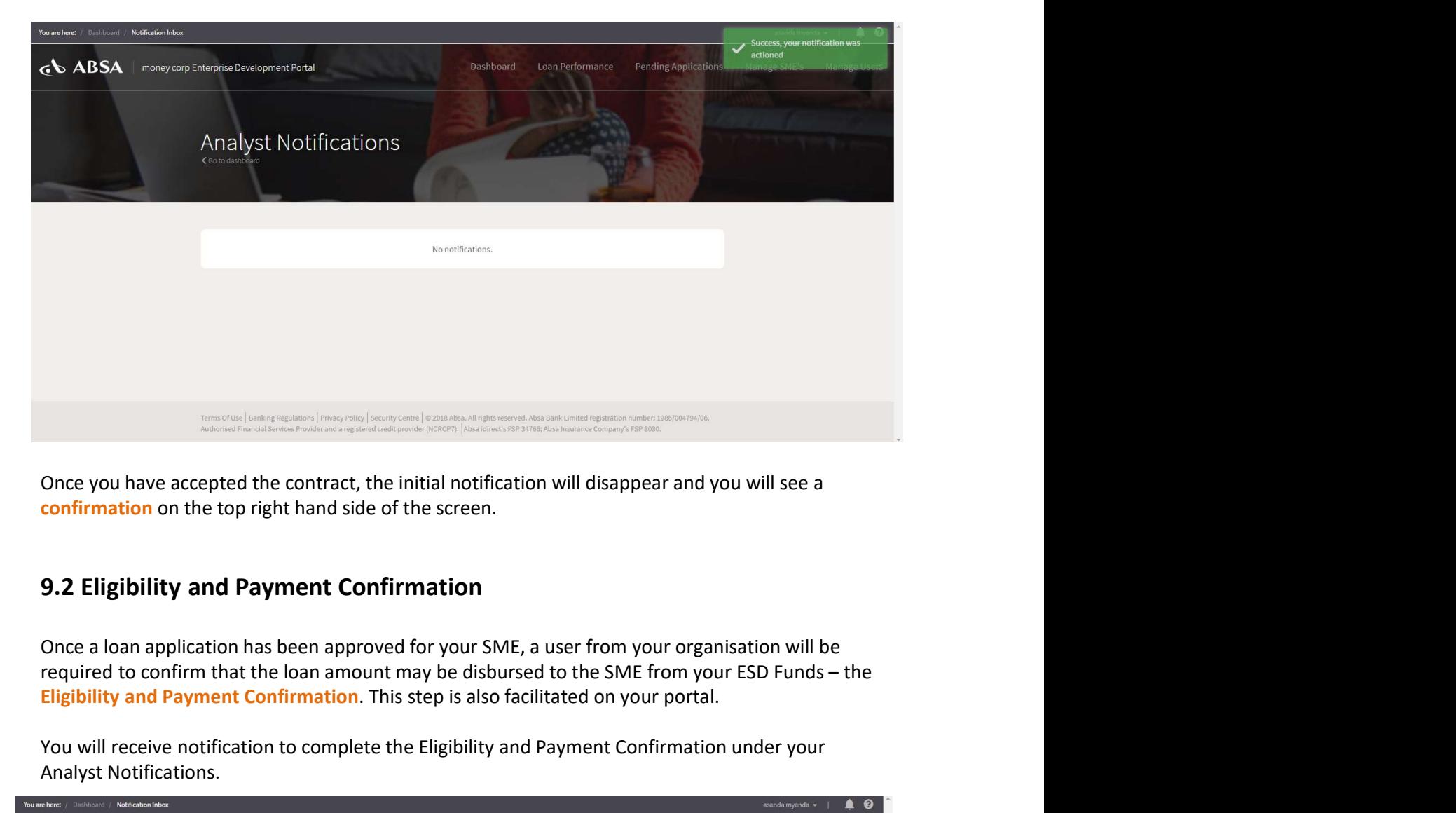

Once you have accepted the contract, the initial notification will disappear and you will see a confirmation on the top right hand side of the screen.

# 9.2 Eligibility and Payment Confirmation

Once a loan application has been approved for your SME, a user from your organisation will be Eligibility and Payment Confirmation. This step is also facilitated on your portal.

You will receive notification to complete the Eligibility and Payment Confirmation under your Analyst Notifications.

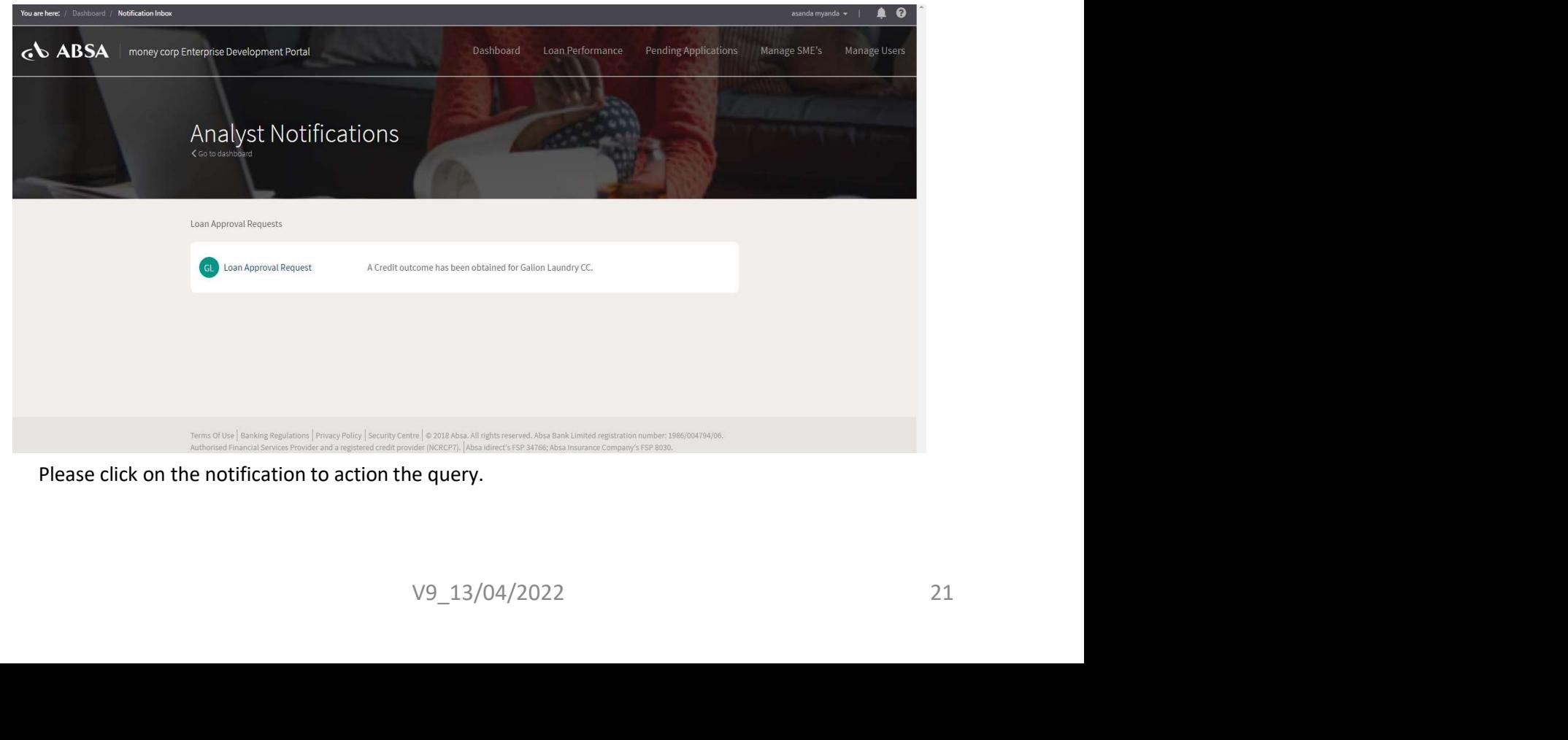

Please click on the notification to action the query.

You will be required to communicate your decision whether funds may be disbursed to the SME by downloading the Eligibility Confirmation document and viewing it. The document will set out the terms of the credit approval.

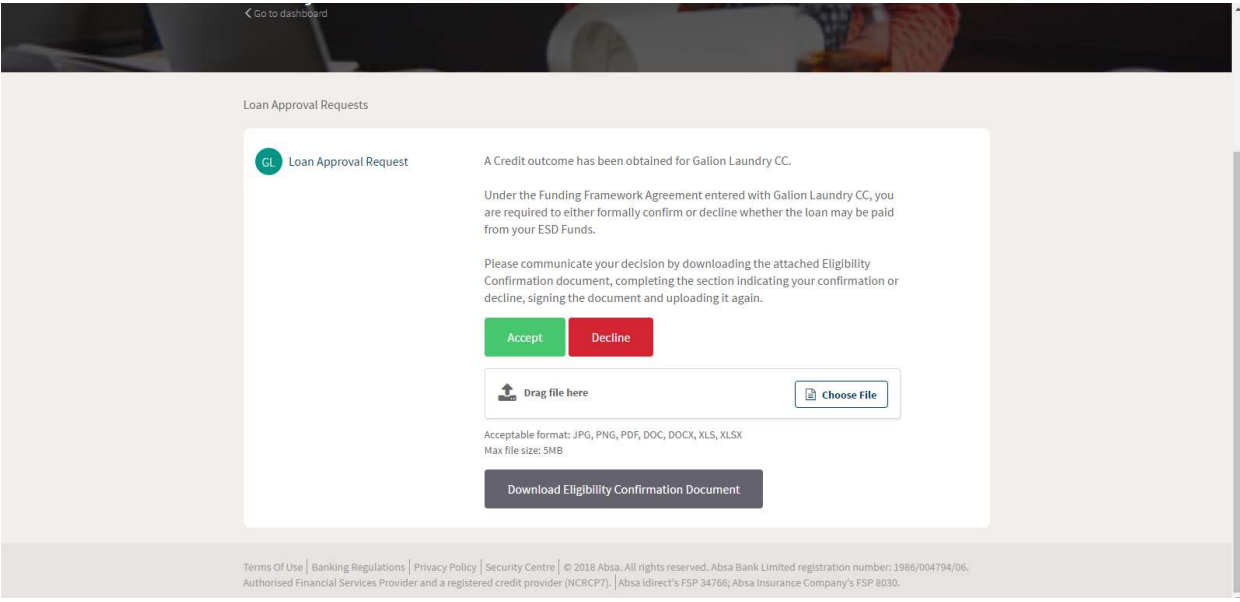

You can communicate your decision to fund the SME by completing the Confirmation Document, signing it and uploading to back onto your portal.

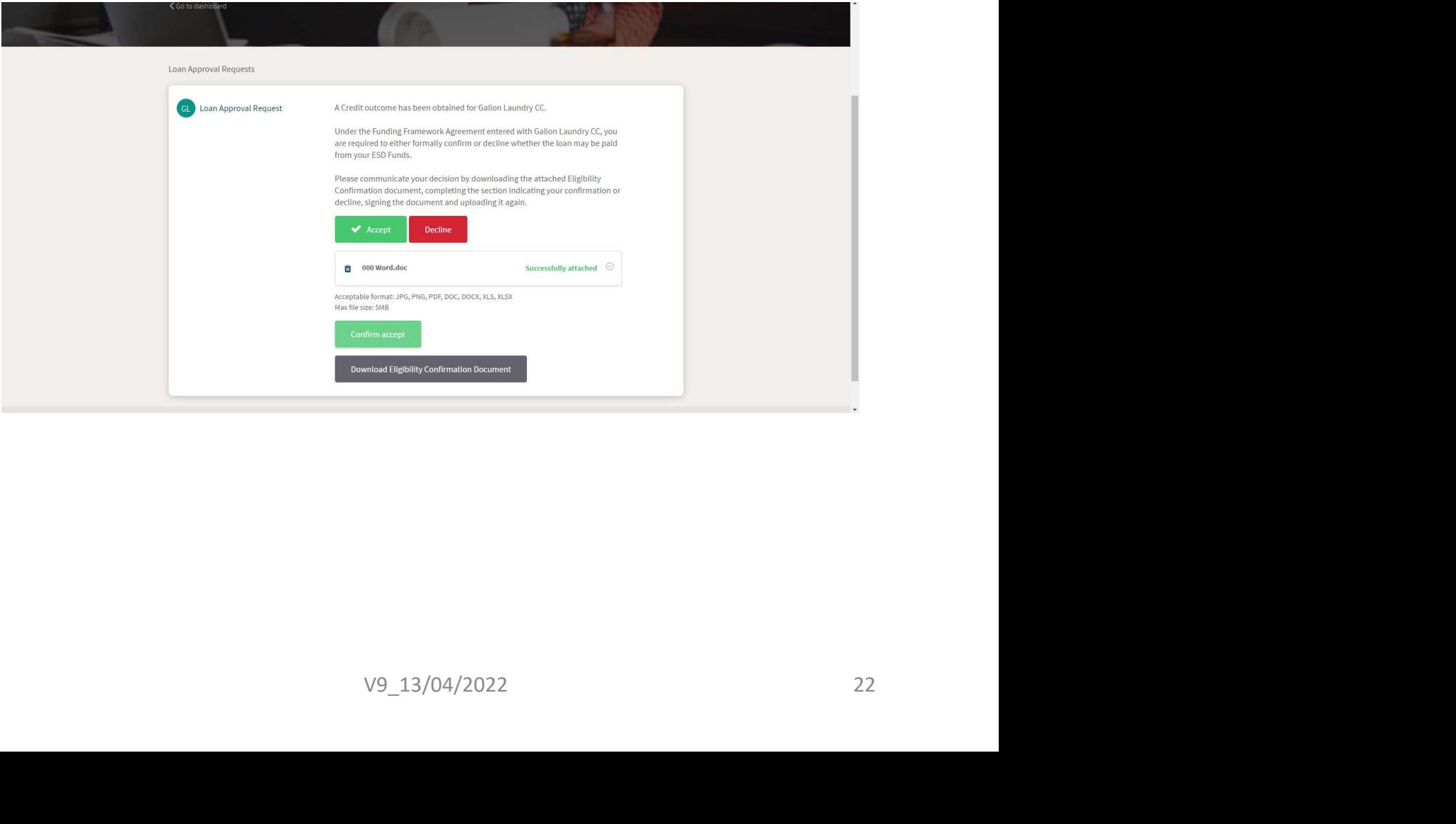

If you choose **Decline**, please provide a reason why the SME will not be funded before confirming the decline.

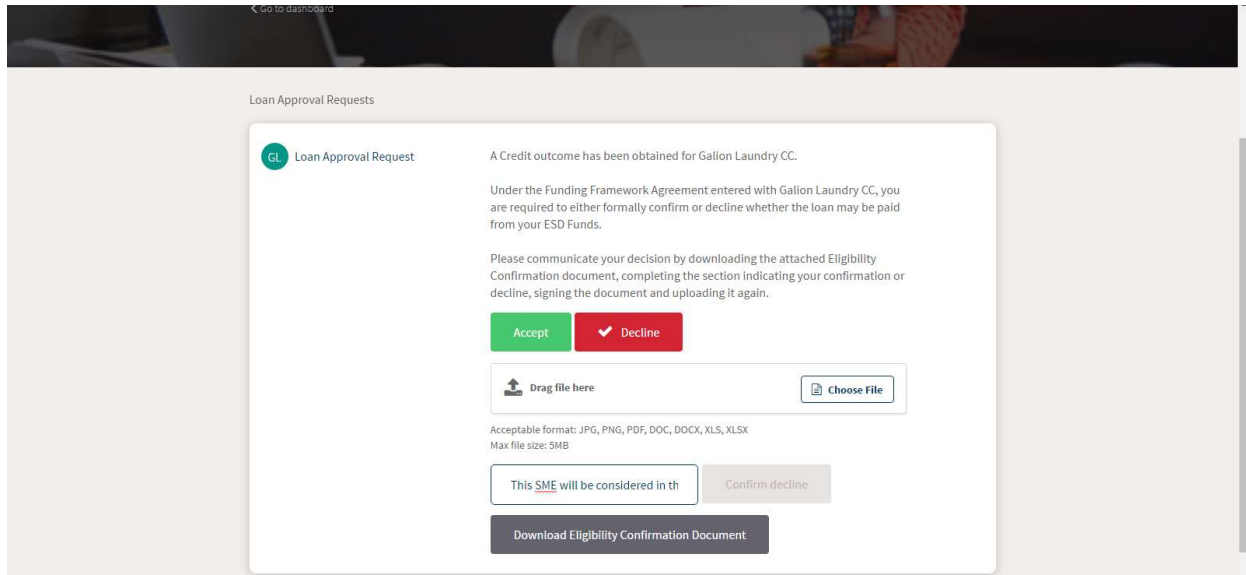

Once you have completed the task, the initial notification will disappear and you will see a confirmation on the top right hand side of the screen.

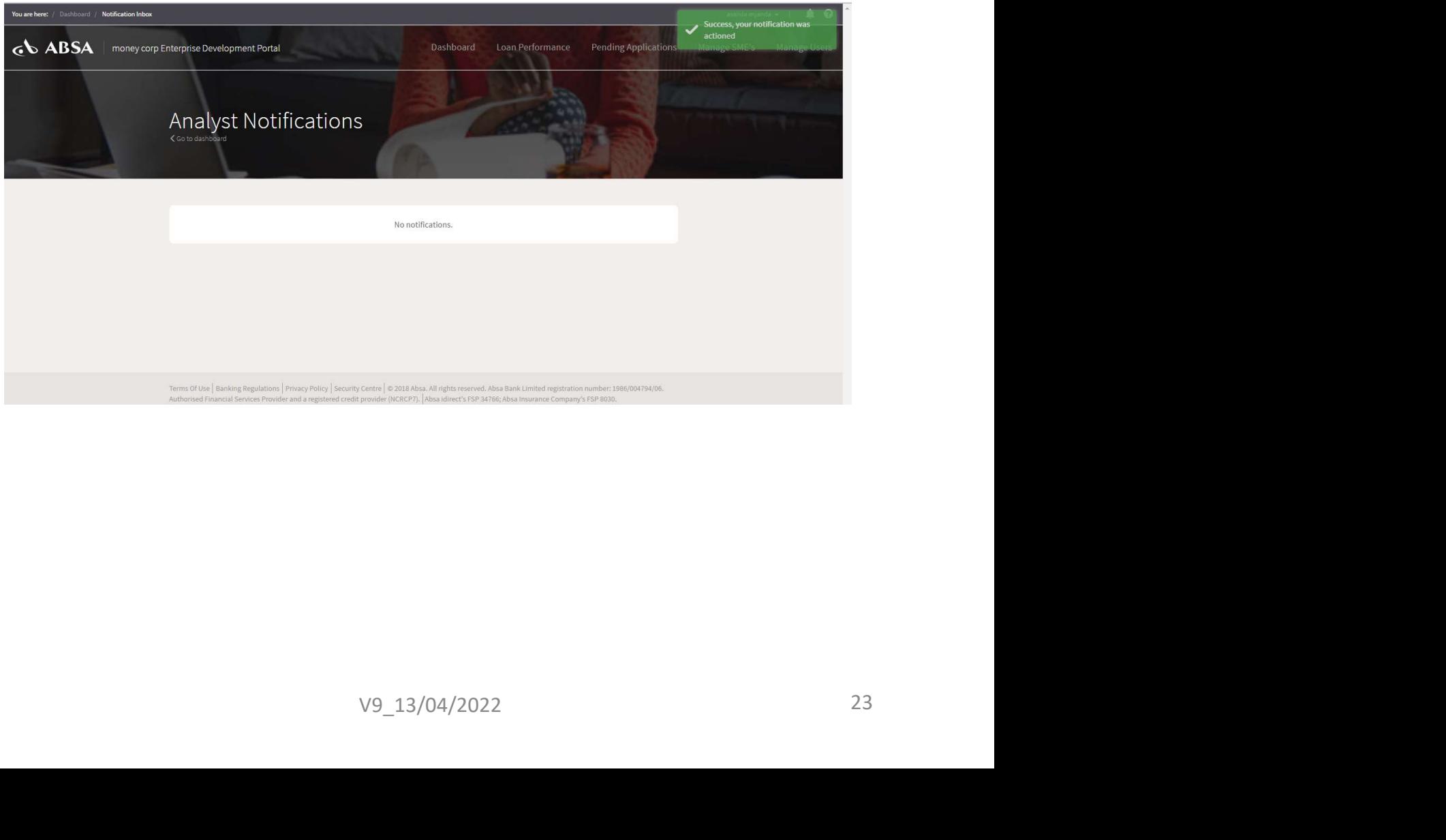

## 10. Loan Performance Tab

Once the SME's loan has been disbursed, you will be able to see their loan progress within the 'Loan Performance' tab. Within this tab You will see a list of all SMEs to whom loans have been disbursed, as well as the contract from which they will generate the income to repay the loan **10. Loan Performance Tab**<br>
Once the SME's loan has been disbursed, you will be able to see their loan progress within<br>
the 'Loan Performance' tab. Within this tab You will see a list of all SMEs to whom loans<br>
have been

point 1)

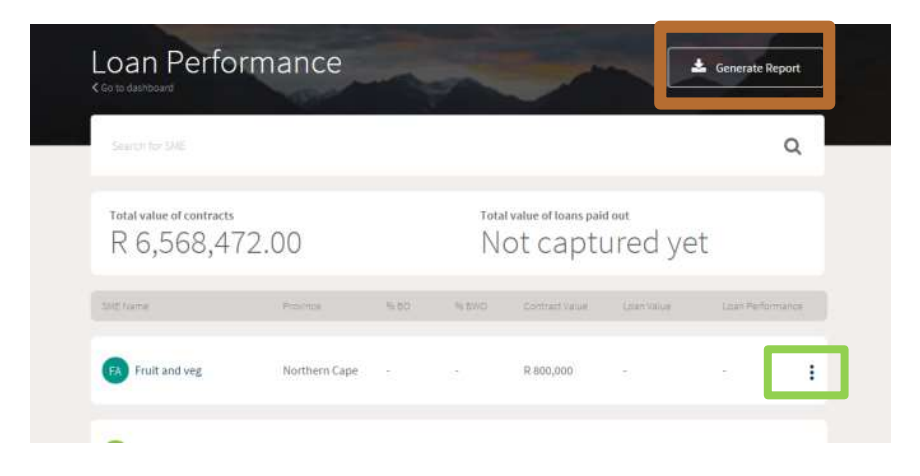

You can also click on Generate Report to download an excel report of all SMEs on your portal.

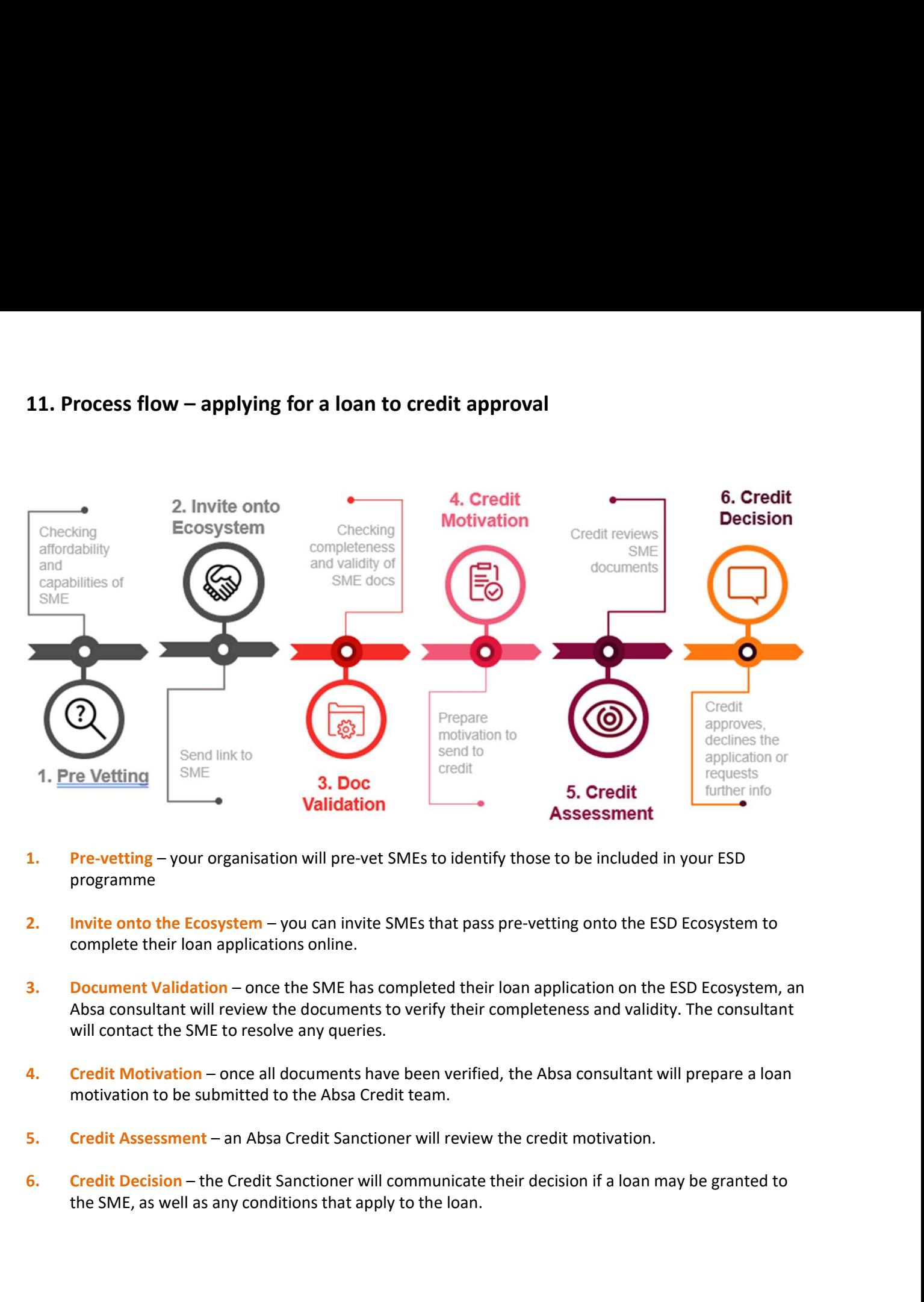

- programme
- complete their loan applications online.
- Absa consultant will review the documents to verify their completeness and validity. The consultant will contact the SME to resolve any queries.
- motivation to be submitted to the Absa Credit team.
- 
- the SME, as well as any conditions that apply to the loan.

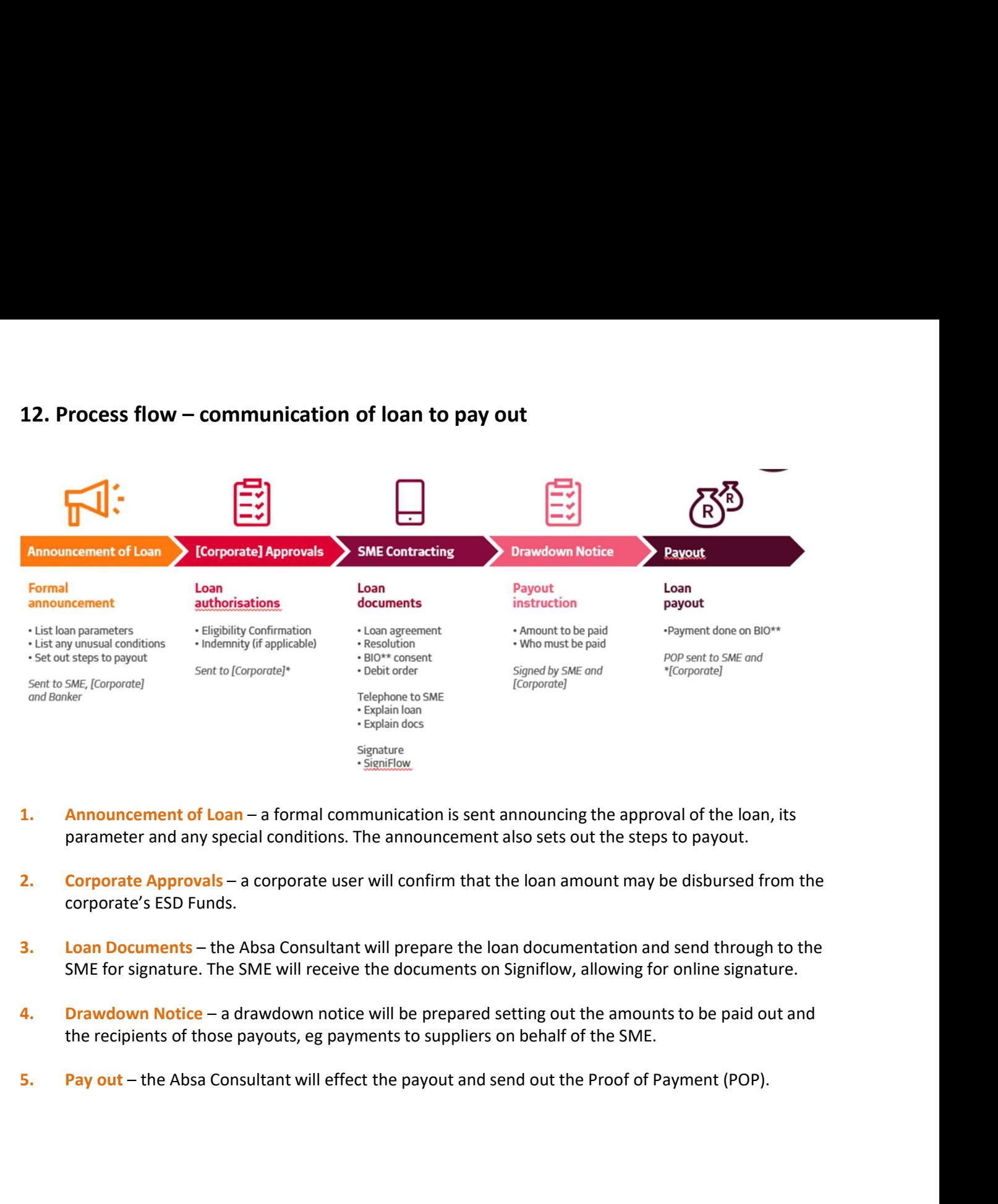

- parameter and any special conditions. The announcement also sets out the steps to payout.
- corporate's ESD Funds.
- SME for signature. The SME will receive the documents on Signiflow, allowing for online signature.
- 
- 

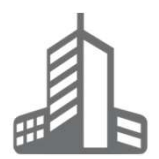

# Frequently Asked Questions

### 1. How do I access to the ESD Ecosystem?

Your company or entity will have negotiated and set up ESD Programme with Absa. The ESD Programme is designed to support the SMEs in your value chain.

An Absa Consultant will set up a portal specifically for your company or entity and set up the first corporate user on the portal. The first user will receive an email with a link, prompting them to register on the ESD Ecosystem. They will need to register within 48 hours of receiving this email as it will expire thereafter. Once the initial user is logged on they can add, remove and re-invite users from the Manage Users tab. **Notify the ESD Ecosystem?**<br> **Cour company or entity will have negotiated and set up ESD Programme with Absa. The ESD Programme is designed to support the SMEs in your value chain.**<br>
An Absa Consultant will set up a porta An Absa Consultant will set up a portal specifically for your company or entit the first corporate user on the portal. The first user will receive an email with prompting them to register on the ESD Ecosystem. They will n

### 2. The password I am setting is not being accepted, what do I do?

Ecosystem, namely:  $\zeta \wedge \zeta * ( )$ ;  $\vdots \varpi \# \sim$ .

In addition, the password needs to contain at least one capital letter and consist of at least eight characters.

If you have used one of the above special characters and are still struggling to create a

s and an email will be sent to you to reset your<br>
is not working and you are using the correct version of<br>
youthneedbase africa for assistance.<br>
V9\_13/04/2022 27 On the logon page there is a **Forgot Password?** option at the bottom of the page. Please select this, input your email address and an email will be sent to you to reset your password.

### 4. The site is down, what do I do?

If the URL for the Corporate Portal is not working and you are using the correct version of your browser, please email esdecosystem@absa.africa for assistance.

### 5. What browsers are compatible with the ESD Ecosystem?

The ESD Ecosystem is only compatible with the Chrome browser.

### 6. Can I remove an SME?

As a Corporate user you will not be able to remove an SME from you Ecosystem once they have activated their profile.

**In the ESD Ecosystem is only compatible with the ESD Ecosystem?**<br>In **I remove an SME?**<br>As a Corporate user you will not be able to remove an SME from you Ecosystem once they<br>have activated their profile.<br>If they have not to their profile under the' Manage SME's' tab.

### 8. When I enter the Registration page via the initial email, it says that 'The token has expired or is broken', what do I do?

This error message is displayed when you try and register 48 hours after receiving your invitation email.

If you are seeing this error message, please refer to the email containing the URL you accessed. That email will contain the contact details of the person who invited you. Please request them to send you a new invitation

Please remember to register within 48hours of receiving your registration email.

### 9. I have activated my profile but the link from the invitation email is no longer working, how do I get to the home page?

Version of the system of the starting only. Once you are done that all the starting only. Once you are done the page as a favourite by clicking the star in your URL into your browser and save as a favourite The link on your invitation email was to assist you in registering only. Once you are done **ion lenter the Registration page via the initial email, it says that 'The token has expired this error message is displayed when you try and register 48 hours after receiving your hivitation email.<br>This error message is d** tab. Alternatively type the link below into your browser and save as a favourite

https://edcorp.absa.co.za

### 10. Getting locked out of your account.

If you have tried logging into your profile and have failed at least 3 times, you will need to wait 15 minutes before trying again as the system has now locked you out of your account .

### 11. I've deleted an SME by mistake and when I try to add them again, the platform doesn't accept their email address, what do I do?

When you're adding the SME again, select the tick box that mentions updating CIPC registration details. This will allow you to re-invite the SME to the platform.

### 12. I cannot reset my password as the reset link is going to the login screen

The reason for this is that you need to clear your cache. Please refer to the above table on instructions to clear your cache.